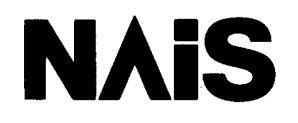

# マイクロイメージチェッカM200<文字照合検査パッケージ> **MICRO-IMAGECHECKER M200** 文字照合検査パッケージ アンタン操作

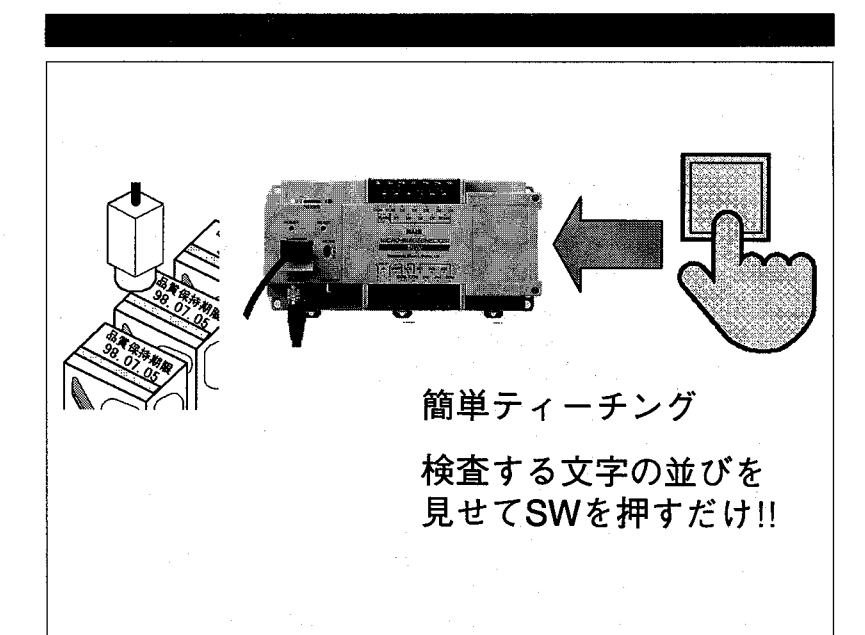

松下電工の制御機器は グローバルブランドNAISに統一します。

人 快適を科学します

マイクロイメージチェッカM200文字照合検査パッケージカンタン操作マニュアル ARCT1F293 '98·85

はじめに

本操作マニュアルは、Micro-Imagechecker M200 文字照合検査 Package(以下 OCV に称す)の"カン

タン"モードを主体に記載しています。

さらに詳しくは、別途マニュアルを参照願います。

OCVのマニュアルは、次の3冊で構成されています。

1):マイクロイメージチェッカ M100/M200 共用ハードウェアマニュアル

接続/レンズ関係を記載しています。

2):マイクロイメージチェッカ M200 文字照合検査パッケージユーザーズマニュアル

OCVに関して詳細の説明を記載しています。

3):マイクロイメージチェッカ M200 文字照合検査カンタン操作マニュアル

with a little to the film of the second second of

本書です。"カンタンモード=ティーチングモード"を主体に記載しています。

詳細に関しましては、2)のユーザーズマニュアルを参照願います。

目次

機器の接続  $\mathbf{1}$ 

 $\overline{c}$ 電源の投入

環境の設定 3

セッティングヘルプ機能に関して(ピント·絞り·2 値化調整支援)  $\overline{4}$ 

セッティングヘルプ画面  $4 - 1$ 

 $4 - 2$ ピント調整(焦点合わせ)

- $4 3$ 絞り調整(露出調整)
- 固定2値化しきい値選択  $4 - 4$

2値化レベル設定 5

- 位置補正機能設定 6
- 文字照合検査機能設定  $\overline{7}$
- 8 データを保存する
- 文字照合検査をテストしてみよう 9
- 画面を見やすくする(メインメニューの消去)  $9 - 1$ テスト実行を行う  $9 - 2$
- 入出力の接続と検査タイミングチャート  $10$ 
	- 入力の接続  $10 - 1$
	- 出力の接続  $10 - 2$
	- 検査タイミングチャート  $10 - 3$
- ティーチングタイムチャート  $10 - 4$
- 知っていると便利な機能  $11$
- 一時的に画面表示を変更する方法  $11 - 1$
- 恒久的に画面表示を変更する方法  $11 - 2$
- テストピース 付録

# 機器の接続

 $\mathbf{1}$ 

M200-OCV を図に従って接続を行います。

検査するものの大きさ(視野)とレンズ/距離/中間リングの選択は、ハードウェアマニュアル(2-3:視野 -レンズ一覧表)を参照願います。

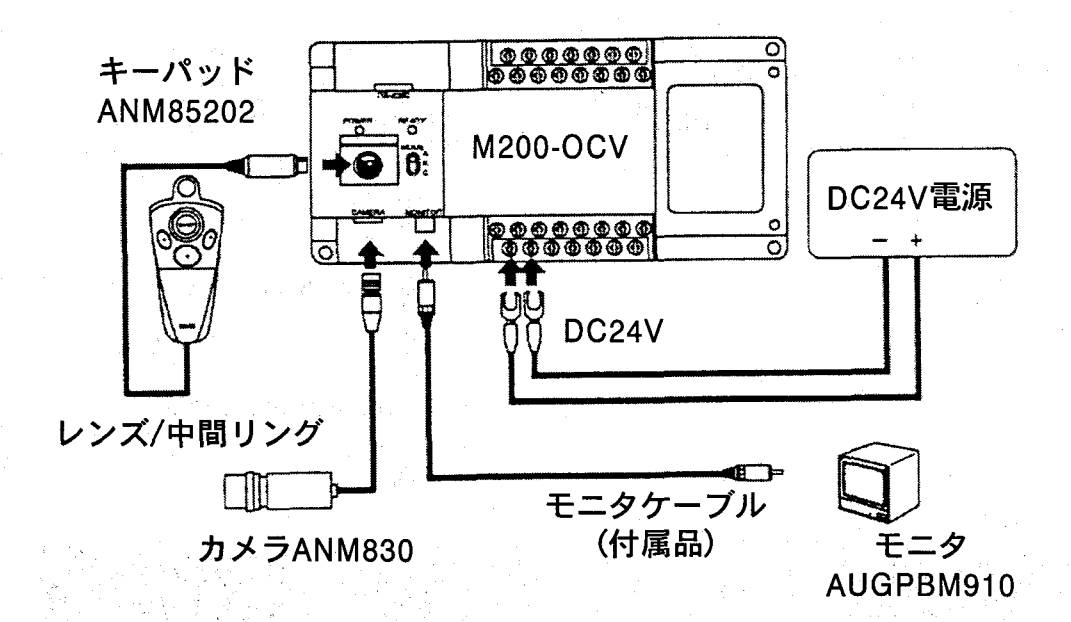

# 注釈

1:コントローラに各種機器を接続するときは、電源を OFF の状態で接続を行ってください。 2:コントローラには、弊社指定品番以外の機器を接続しないでください。

#### 電源の投入  $2<sup>1</sup>$

機器の接続が完了しますと、DC24V 電源をコントローラへ投入します。コントローラのモード SW を"A"で電源投入を行いますと、次のようにモニタ画面を表示します。

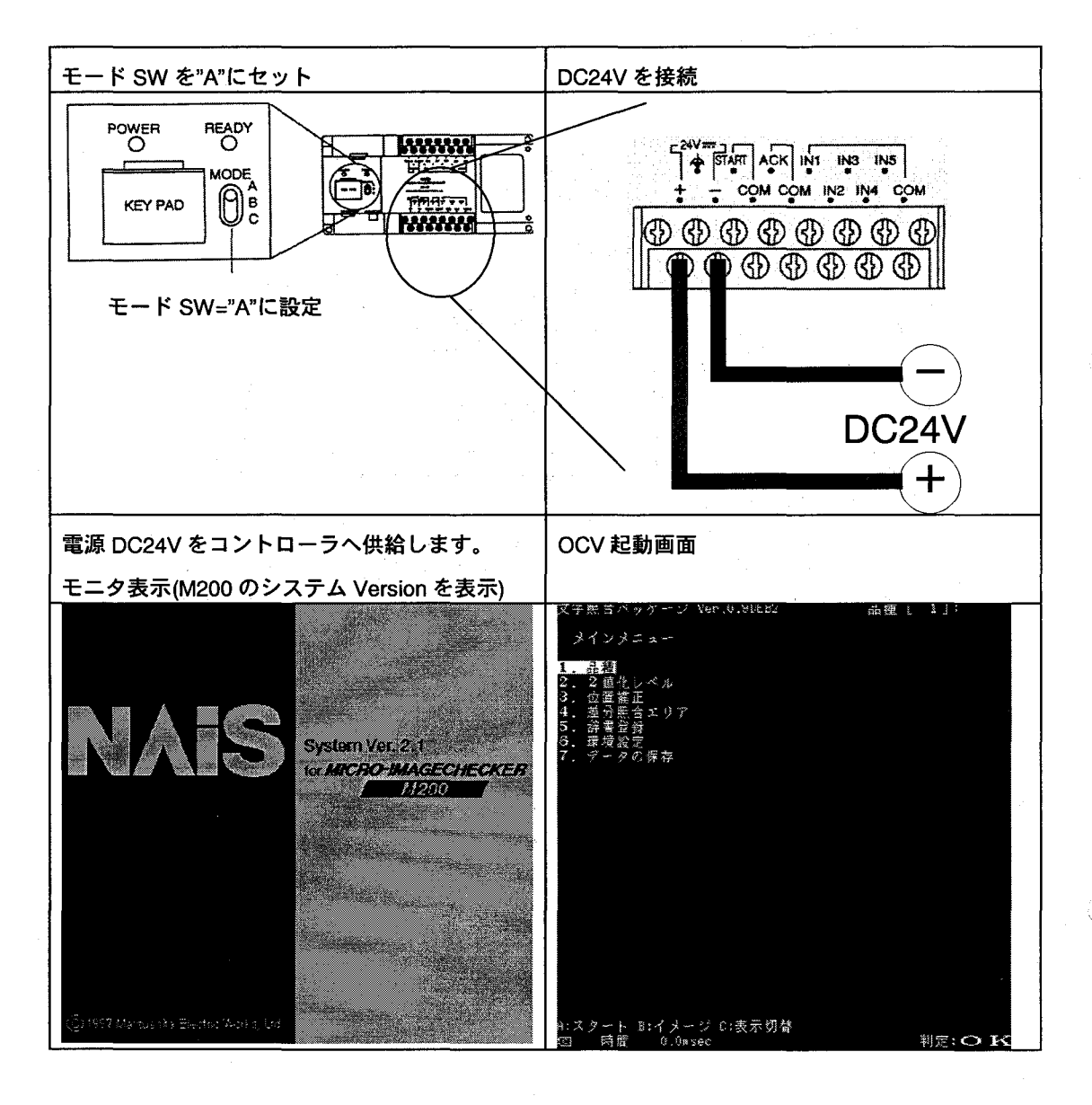

### 注釈

1:コントローラのモード SW を"A"にセットして、DC24V 電源を投入してください。この時、キー パッドを押さないでください。

### 環境の設定

OCVに電源を接続しますと、検査のためにコントローラの環境設定を行います。

16.環境設定1にカーソルを合わせ、<ENTER>を押しますと、以下の画面を表示します。環境設定で は、コントローラに接続したカメラの種類などを設定します。

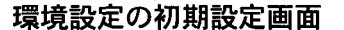

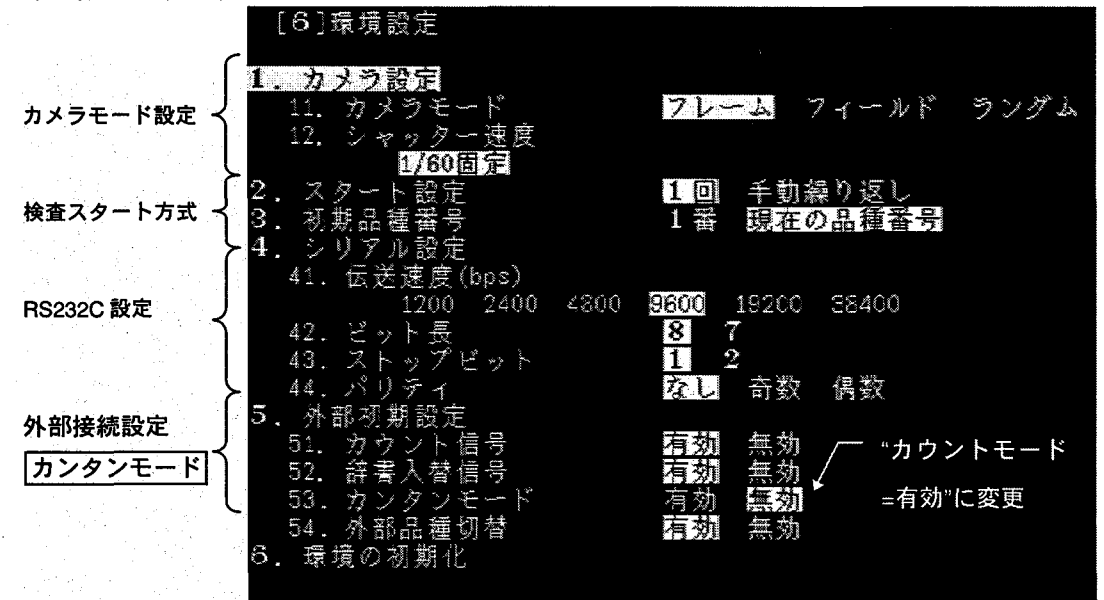

カンタンモードで使用する時は、[5.外部初期設定]-[53.カンタンモード]を"有効"に設定してください。 "有効"に設定しませんと、電源を切断した時に、ティーチングした検査条件が破棄されます。(無効 になります)

# 環境設定の手順

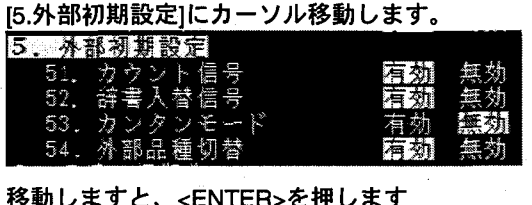

[53.カンタンモード]にカーソルを移動します

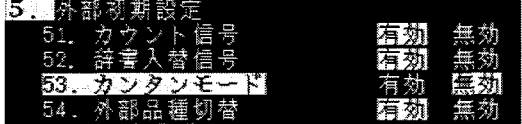

<ENTER>を押しカーソルで[53.カンタンモー

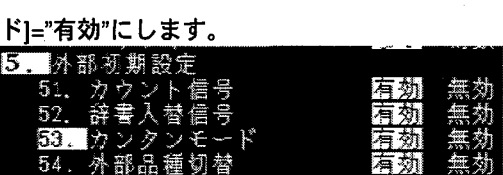

以上で、設定が終了します。<C:戻る>で前の画

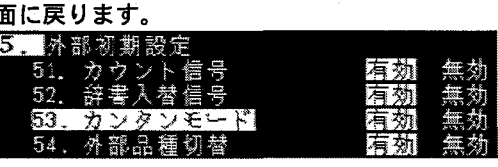

3

セッティングヘルプ機能に関して(ピント・絞り・2値化調整支援) 4

セッティングヘルプ画面  $4 - 1$ 

この機能は、[ピント調整]/[露出調整]/[入出カチェック]/[照明のバラツキ]/[2 値化調整]が容易に行え る調整支援機能です。

[8.セッティングヘルプ]を選択しますと、以下の画面を表示します。

セッティングヘルプの立ち上げ画面

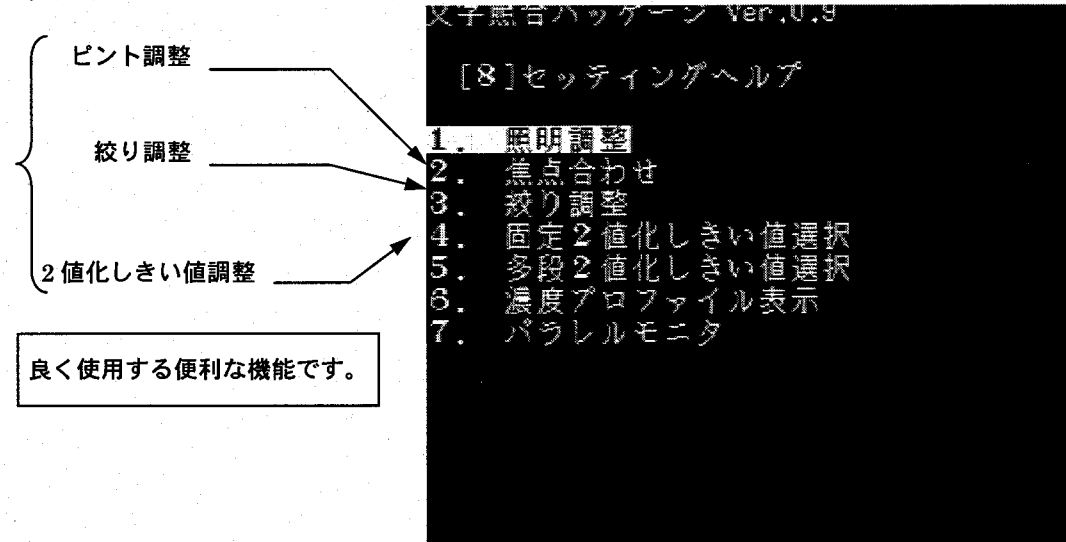

目的の機能にカーソルを合わせて<ENTER>を押しますと、該当する画面へ移行します。

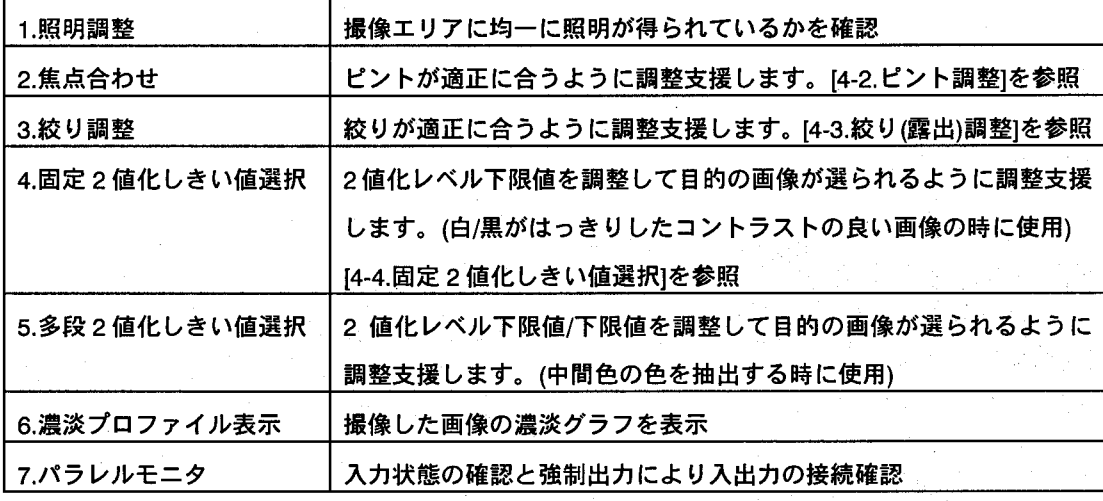

a Sala

 $\overline{4}$ 

ピント調整(焦点合わせ)  $4-2$ 

セッティングヘルプでピント調整を行う前に、機器の接続であらかじめ視野が合うレンズを選択し ておくことが前提条件です。(明るさは若干暗い程度にしておきますと確実に調整が行いやすくなり ます。)

セッティングヘルプの画面で[1.ピント調整]で <ENTER>を押すと以下の画面を表示します。

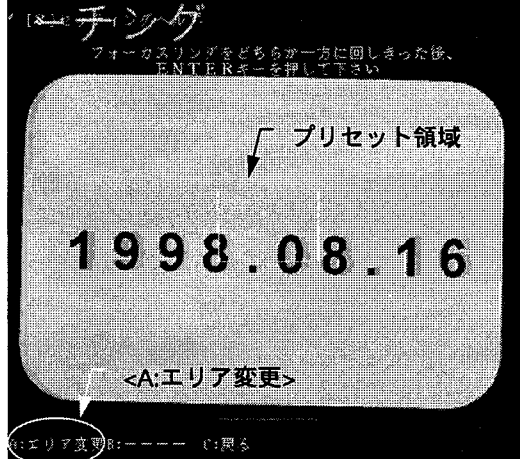

検査する箇所でピントをベストに合わせますの で<A:エリア変更>を押しますと次の画面を表示 しますので、領域を指定します。

領域 開始点 1998.08.16 終了点

カーソルで領域全体を移動し、大まかな位置に 領域全体を移動します。

画面で□(中抜き)は開始点を、■(白塗り込み)は 終了点を示し、領域は、この2点で指定される 矩形(四角形)で指定します。

開始点を目的の位置に移動して<ENTER>で確

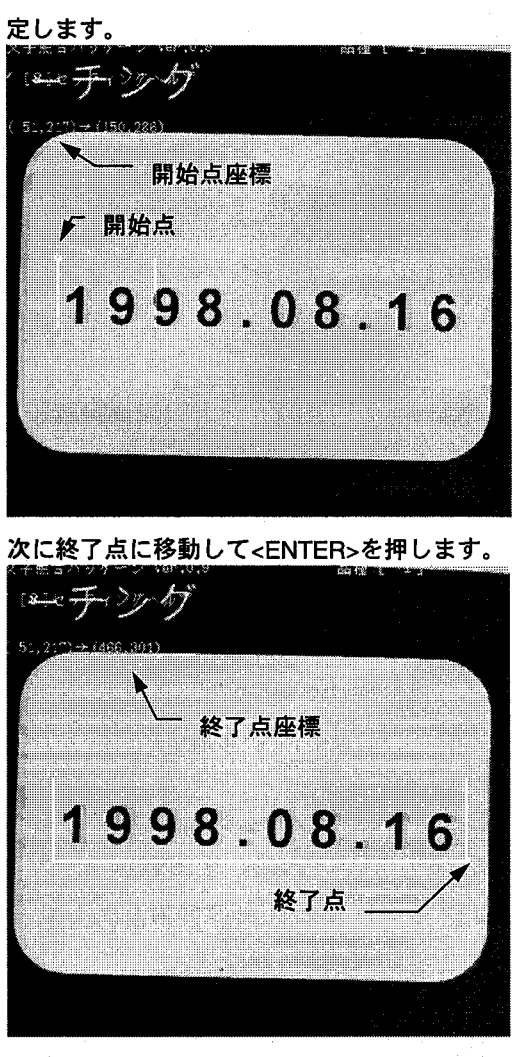

以上で、ピント合わせのために、ピントを合わ せる箇所の領域指定が終了しました。

この領域設定方法は、Micro-Imagechecker M200:OCV での領域設定方法の基本となりま す。

(zie 手:3gnt) ノグをどうらか一方に回しまった後<br>[ERキーを申して下さい 「領域 1998.08.16 **THE RULLER** エリア変更B:<mark>----</mark>-この!戻る

領域設定しますと、次の画面を表示します。

画面の指示に従って、レンズのフォーカスリン グをどちらか一方に回し切り、<ENTER>を押し ます。

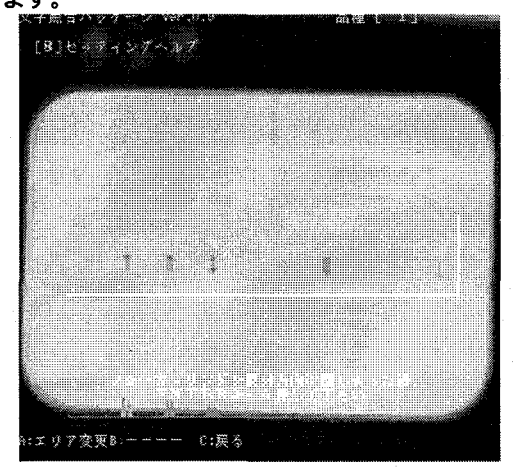

次に画面の指示に従って、レンズのフォーカス リングを先ほどとは逆の方向に回し切り <ENTER>を押します。

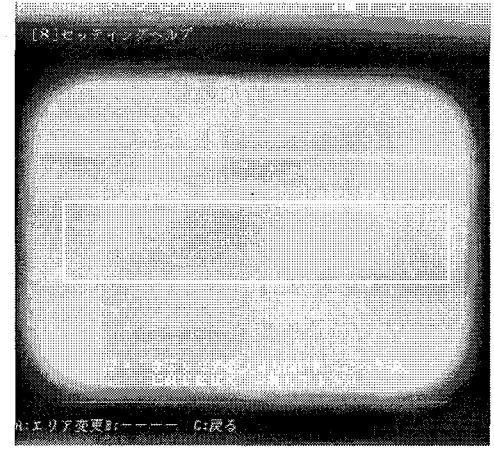

画面のように、ピントの合致程度をバーグラフ

で表示します。  $(8)$  e 99 + 27 - 87 バーグラフ表示 R:エリア変更B:---- 0:変る

バーグラフの値が"100"に最も近づくようにフ

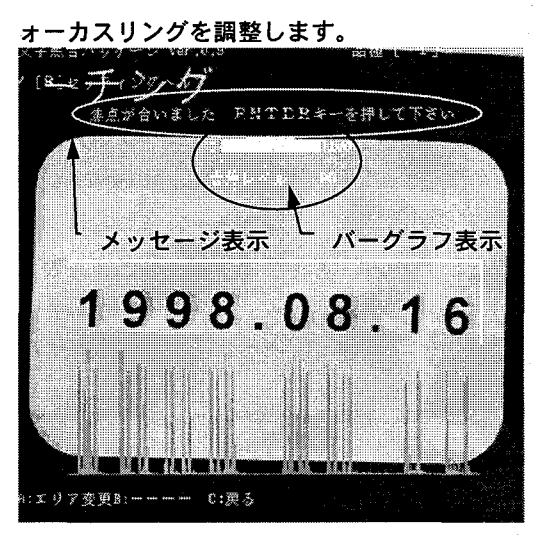

ピント(焦点)が最適になりますと、メッセージ を上の画面のように表示します。 以上で、ピント(焦点)合わせが終了します。 <C:戻る>でセッティングヘルプ画面に戻りま す。

#### $4 - 3$ 絞り調整(露出調整)

セッティングヘルプで絞り調整を行う前に、あらかじめピント調整を行ってことが前提条件です。 セッティングヘルプの画面で[3.絞り調整]で<ENTER>を押すと以下の画面を表示します。 なお、焦点合わせを行った後、引き続いて設定しますと、領域は前の領域が有効になります。 領域が設定されていますと、次の画面を表示し 画面のように、絞りの合致程度をバーグラフで ます。(必要に応じて領域設定を行ってくださ

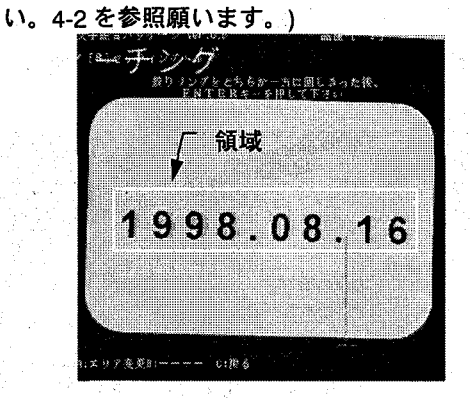

画面の指示に従って、レンズの絞りリングをど ちらか一方に回し切り、<ENTER>を押します。 <u> 22 A</u>

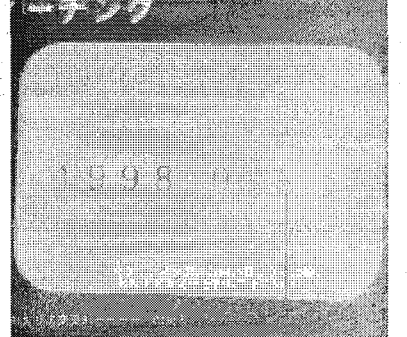

次に画面の指示に従って、レンズの絞りリング を先ほどとは逆の方向に回し切り<ENTER>を

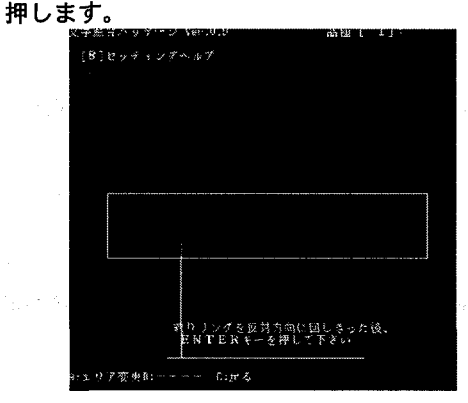

表示します。 [8]セッティングヘルプ 重度レベル バーグラフ表示 :エリア変更B:---- 0:民る

バーグラフの値が"100"に最も近づくように絞

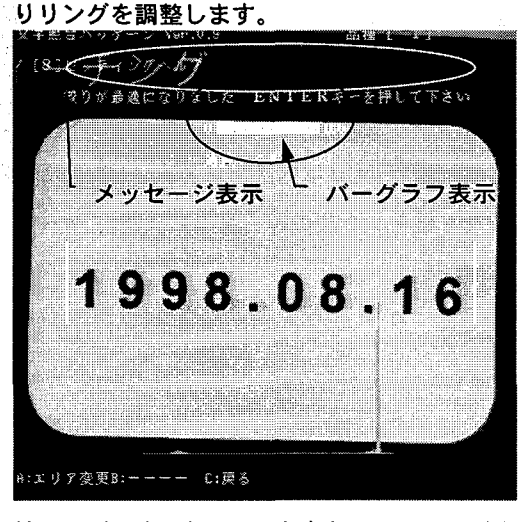

絞り(露出)が最適になりますと、メッセージを 上の画面のように表示します。

以上で、絞り(露出)合わせが終了します。 <C:戻る>でセッティングヘルプ画面に戻りま す。

 $\overline{7}$ 

#### 固定2値化しきい値選択  $4-4$

セッティングヘルプで2値化しきい値の選択を行う前に、あらかじめピント/絞り調整を行ってこと が前提条件です。

セッティングヘルプの画面で[4.固定 2 値化しきい値選択]で<ENTER>を押すと以下の画面を表示し ます。なお、絞り調整を行った後、引き続いて設定しますと、領域は前の領域が有効になります。

領域が設定されていますと、[4.固定2値化しき い値選択]で<ENTER>を押すと次の画面を表示 します。(必要に応じて領域設定を行ってくださ い。4-2 を参照願います。)

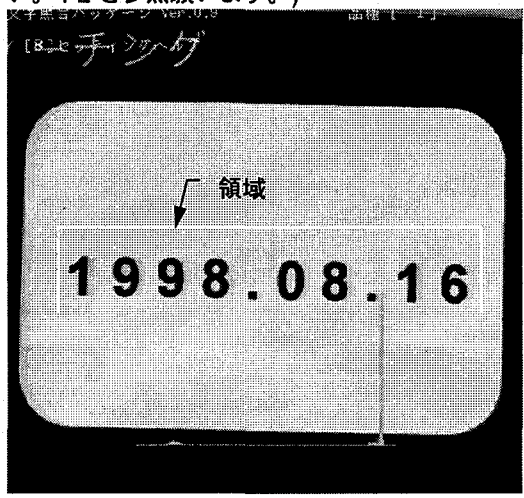

この状態で OCV は内部演算を行い、自動的に最 適な2値化レベルの値を算出します。

内部演算が終了し、最適な2値化レベルの算出 が終了しますと、自動的に以下の画面を表示し

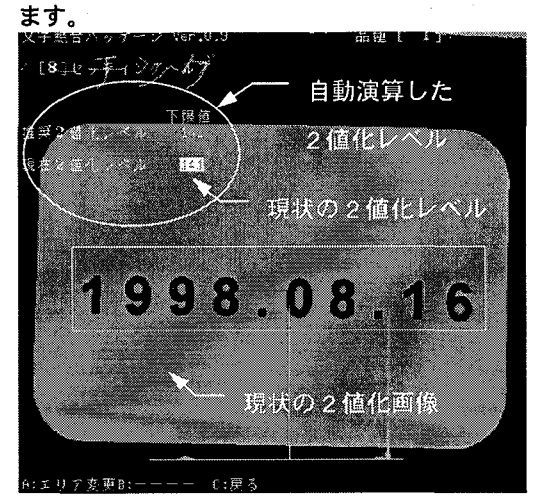

自動算出された 2 値化レベルでの画像を画面 上に表示をします。 この状態でカーソルで値を<Up>/<Down>して 目的の画像が得られるように 2 値化レベルを 選択してください。 選択が終了しますと、<C:戻る>でセッティング ヘルプ画面に戻ります。

注意

セッティングヘルプでの[固定 2 値化しきい値選択は、2 値化レベルの設定にあたり、最適に近い 2 値化レベルの値をを推奨する機能です。

ここで選択した値を自動的に2値化レベルの値として、設定は行いませんのでご注意ください。

ここで推奨された値は、2値化レベルの下限値です。2値化レベル設定時は、上限値=255 で下限値 をここで推奨された値を使用してください。

### 2 値化レベル設定

5

「セッティングヘルプ」で自動的に推奨値として、自動的に算出した2値化レベルを実際の検査に使用 する2値化レベルとして設定します。

[2.2 値化レベル]にカーソルを合わせ<ENTER>を押しますと、以下の画面を表示します。2 値化レベ ルは、位置補正機能でのエッジ位置検出と、文字照合機能での文字切り出しに使用しますので、確 実な設定が重要になります。

2 値化レベル設定に使用する値は、[セッティングヘルプ]で推奨した2 値化レベルを参考にして設定 してください。

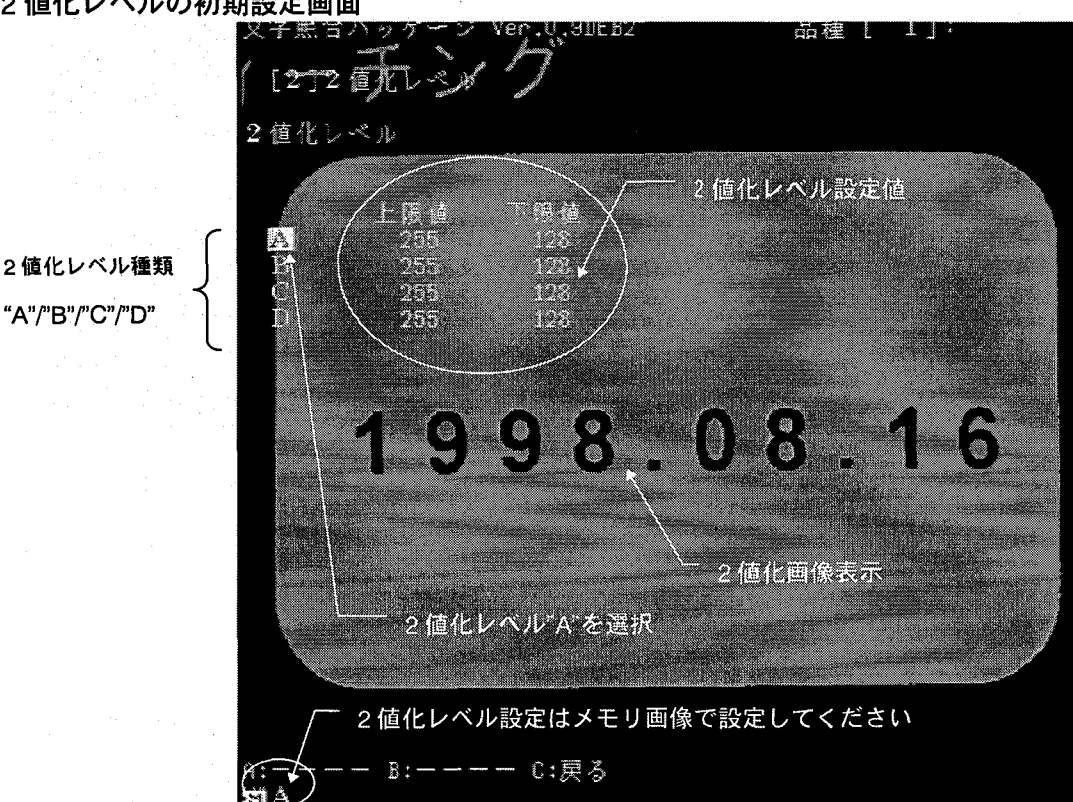

2 値化レベルの初期設定画面

### 参考

2 値化レベル設定は、位置補正用/文字切り出し用に独立した 4 種類のレベル設定が可能です。2 値 化レベル設定は、"A"/"B"/"C"/"D"の4種類を使用して設定ができます。

2 値化レベル設定を行う時は、一度画像を<A:スタート>で撮り込み、メモリ画像表示で設定を行い ますと簡単に調整が行えます。

# 2 値化レベル設定の手順

メインメニューで、[2.2 値化レベル]にカーソル

を合わせ<ENTER>を押します。

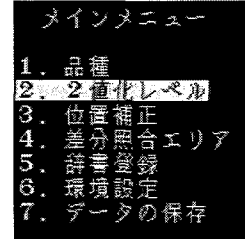

先ほどの2値化レベル設定画面を表示します。

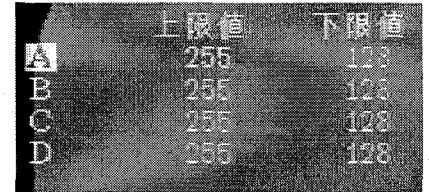

調整する2値化レベルの種類を"A"-"D"にカーソ

ルを合わせ<ENTER>を押します。

[下限値]にカーソルを移動します。

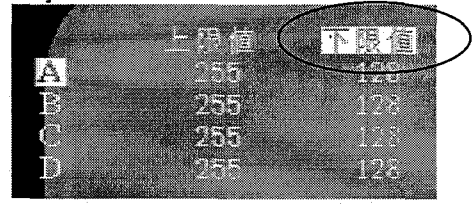

<ENTER>を押しますと、カーソルが移動し、2

値化レベル調整が可能になります。

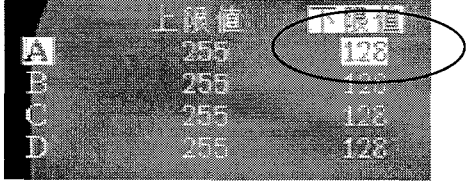

カーソルの上下キーを使用して目的の画像に なるように2値化レベルを調整します。

セッティングヘルプの値を参照してください。

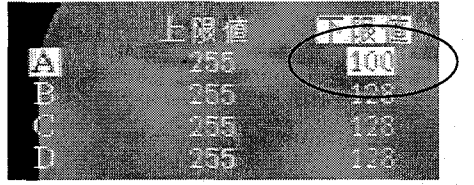

設定が終了しますと<ENTER>を押します。 a a 下限值 63. Â, ennung W. --

以上の手順で 2 値化レベルの設定は終了しま

す。

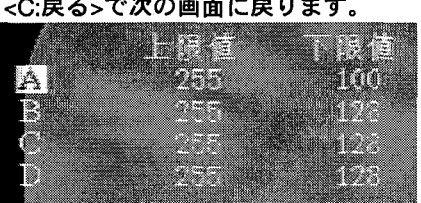

<C:戻る>で 2 値化レベル設定が終了し、メイ ン画面に戻ります。

2 値化レベル"B"/"C"/"D"の設定は、以下の図の

# ようにカーソルを移動して設定します。

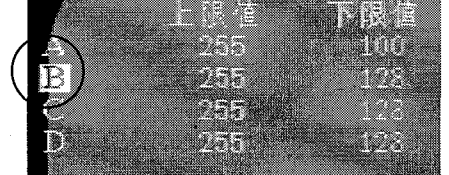

#### 位置補正機能設定 6

位置補正機能は、検査対象物の位置ズレ(X-Y 方向の位置ズレ)を補正する機能です。 この機能は、2値化によるエッジ位置検出を使用して補正を行います。

[3.位置補正]にカーソルを合わせ<ENTER>を押しますと、位置補正設定の初期画面を表示します。 この画面で位置補正のためのエッジ検出エリアを設定します。

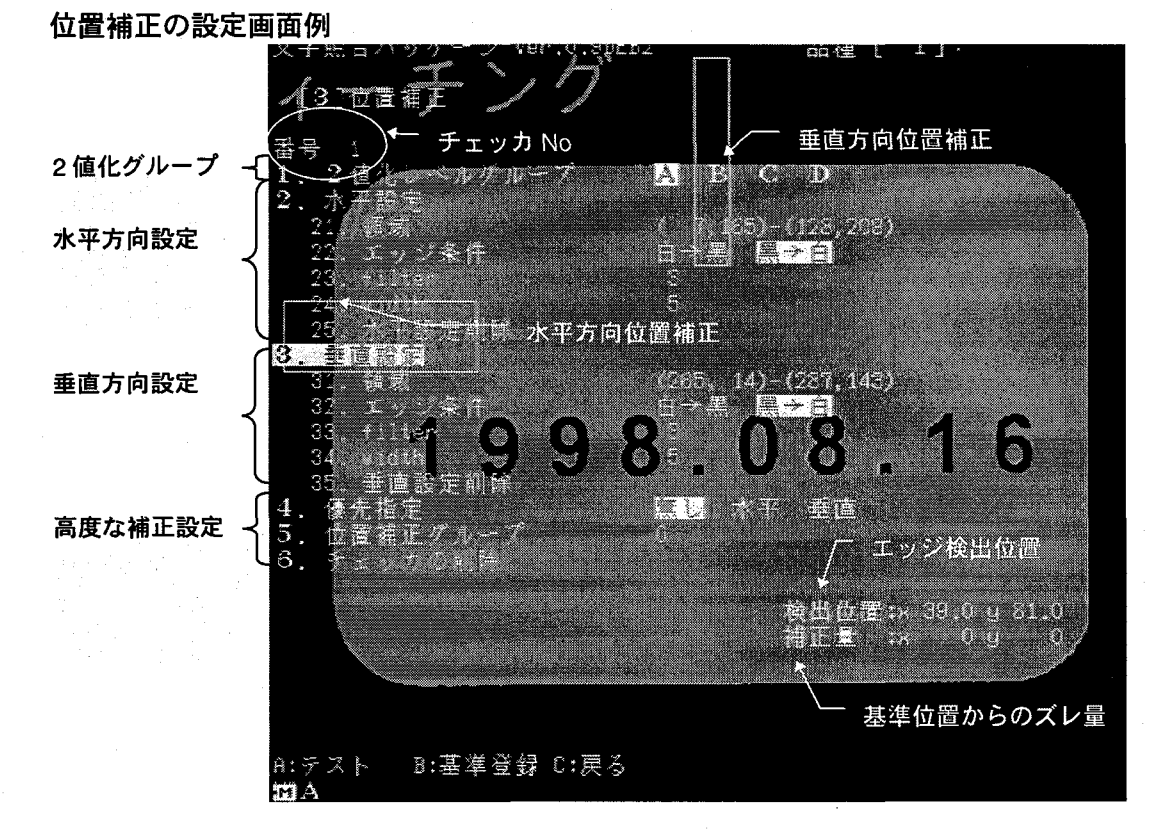

# 位置補正の考え方

位置補正チェッカは、描画した領域を"開始点"から"終了点"に向かっ て走査します。その途中で、"白→黒"/"黒→白"に領域が変化する箇 所をエッジとして検出を行います。

チェッカは水平方向(=X方向)と垂直方向(=Y方向)のペアでも片方で も設定ができますが、水平方向ではX方向のみの走査で、垂直方向 ではY方向のみでの走査で目的のエッジ検出することになります。

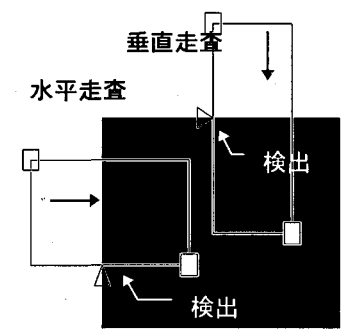

# チェッカ領域の"開始点"/"終了点"とエッジ条件に関して

チェッカの描画は、"開始点"と"終了点"の 2 点で指定される矩形(四 水平方向走査 角形)で指定します。また走査は、"開始点"から"終了点"に向かって 行います。描画時の"中抜きの□=開始点"、"塗りつぶし四角=終了点" になります。

終了点 開始点 走査方向

走査方向

描画が終了しますと、検出するエッジ条件"白→黒"/"黒→白"を指定 垂直方向走査 します。 開始点

エッジ検出では、走査方向とエッジ条件が重要な条件ですので、確 実な設定が必要です。

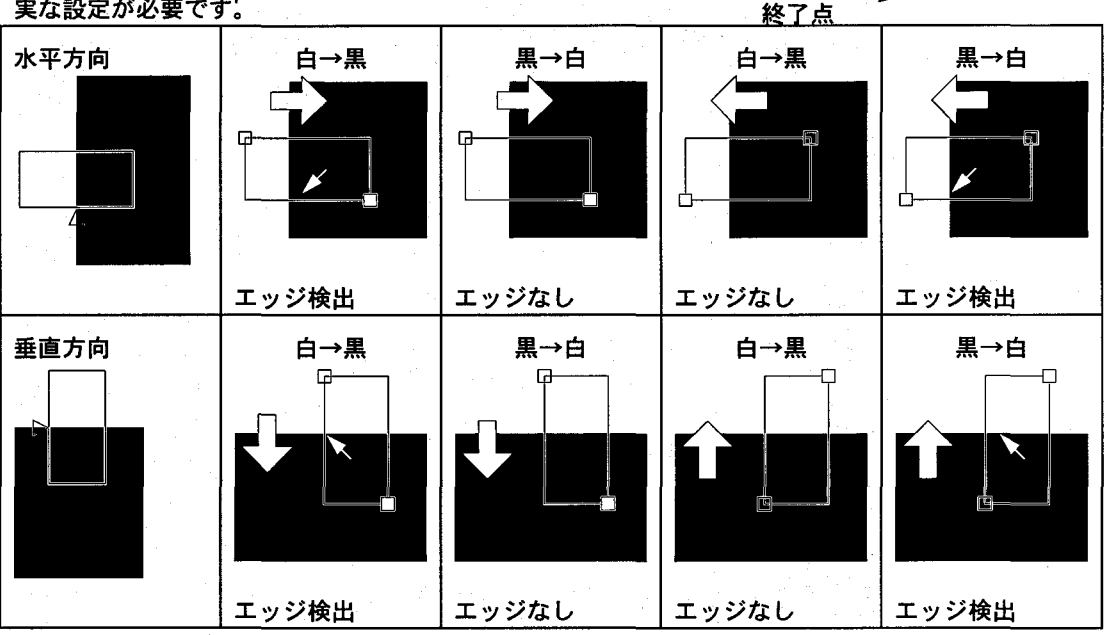

# 位置補正設定の手順

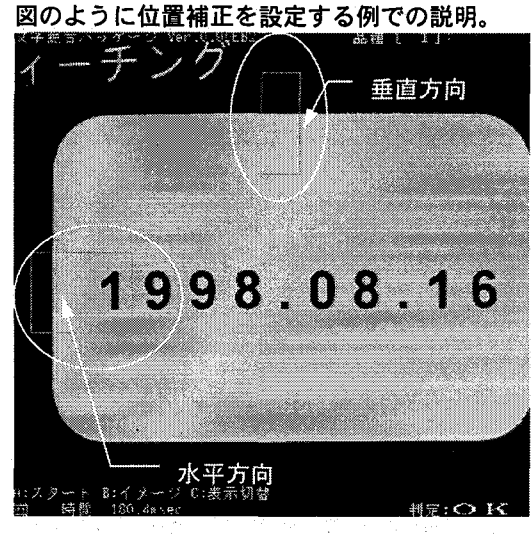

メインメニュー[3.位置補正]を選択します。

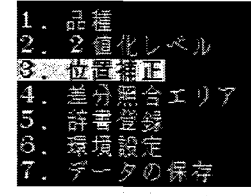

チェッカ No(位置補正 No)選択を表示しますの

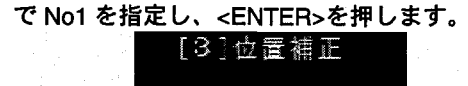

i.

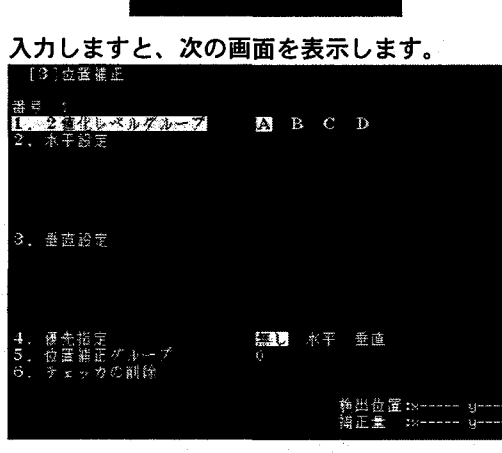

位置補正に使用する2値化レベルを指定します

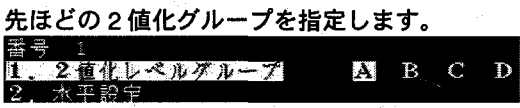

水平方向を作成しますのでカーソルで選択し

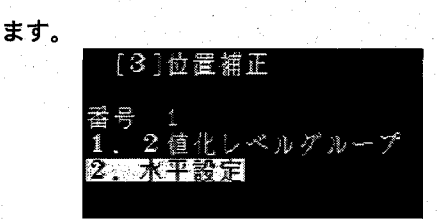

次の画面の表示を行い、画面中央に初期領域を

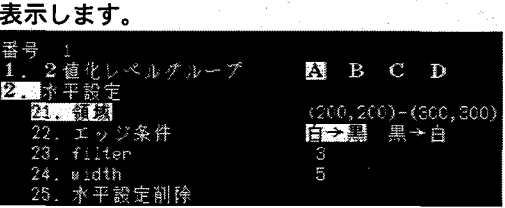

[21 領域]をカーソルで選択しますと、メニュー 表示を消去し、領域描画がカーソルで実施でき ます。カーソルで領域全体を目的の箇所へ移動 し<ENTER>で決定します。

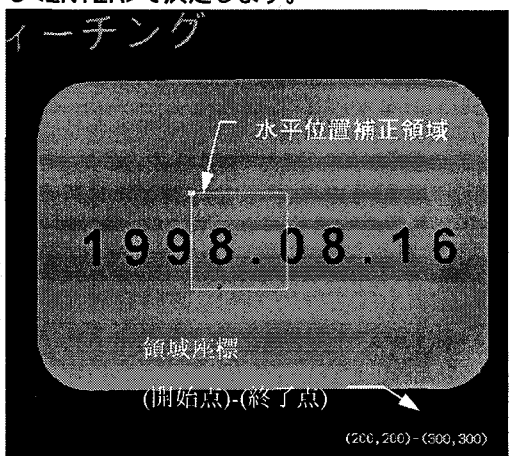

"開始点"の箇所へカーソルを移動し<ENTER>

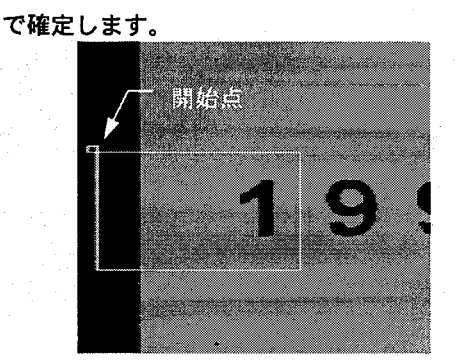

### "終了点"の箇所へカーソルを移動し<ENTER>で

確定します。

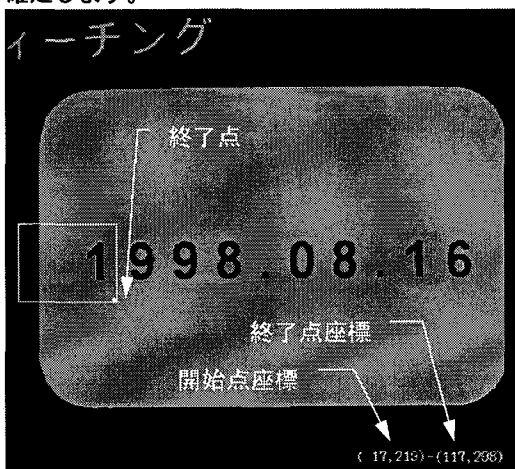

終了点で<ENTER>を押しますと、領域描画が終

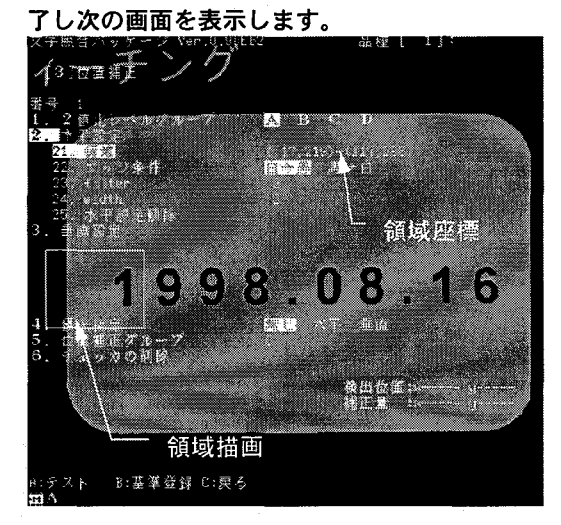

位置補正のエッジ検出は、開始点→終了点で走 査しますので、[22.エッジ条件]を設定します。 カーソルを[22.エッジ条件]に移動し、<ENTER>

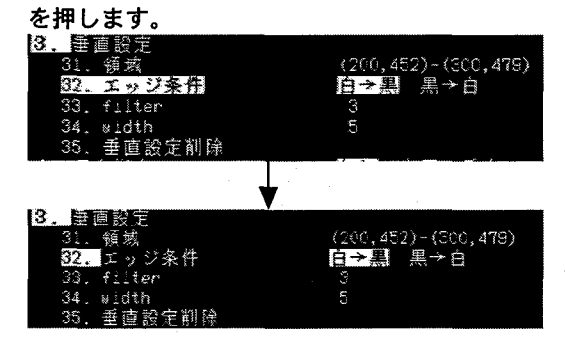

検出するエッジは、"黒→白"ですので。カーソ

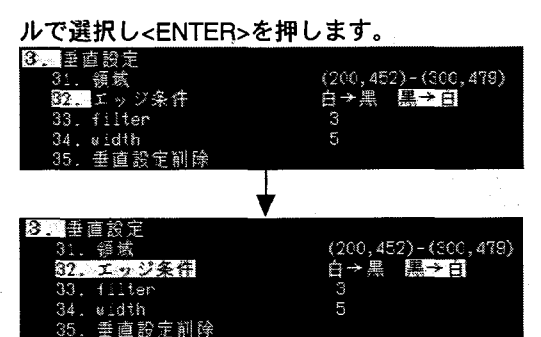

以上で、領域設定と、エッジ条件の設定が終了 しましたので、目的のエッジが検出できたかど

うかを<A:テスト>で確認します。

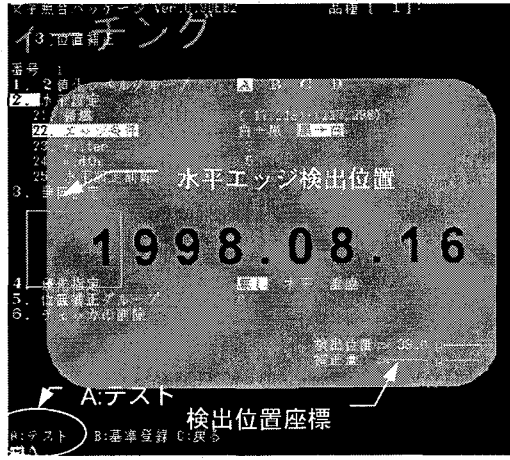

設定した条件で、エッジ検出を行いますと、上 図のようにエッジ位置と座標値を表示します。 (検出不可の時は,コメント表示を行います。

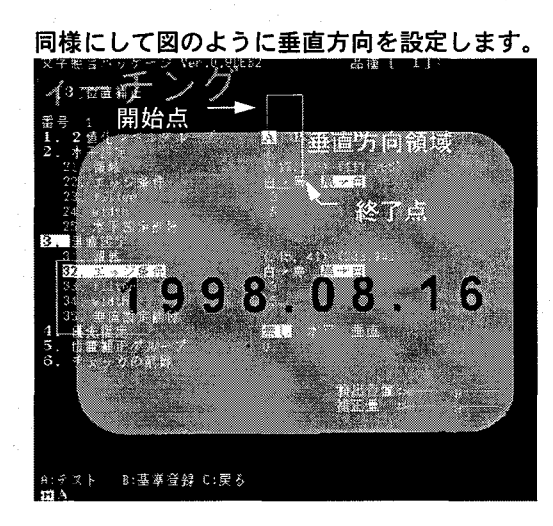

以上で、水平方向と垂直方向の領域設定と、エ ッジ条件の設定が終了しましたので、目的のエ ッジが検出できたかどうかを<A:テスト>で確認

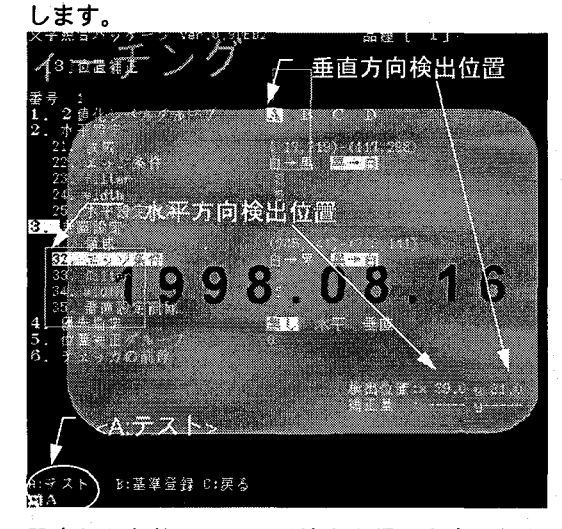

設定した条件で、エッジ検出を行いますと、上 図のようにエッジ位置と座標値を表示します。 (検出不可の時は,コメント表示を行います。) 重要

水平方向/垂直方向のエッジ検出が終了します と、位置補正の基準登録を行います。

<B:基準登録>を押すと登録が終了します。

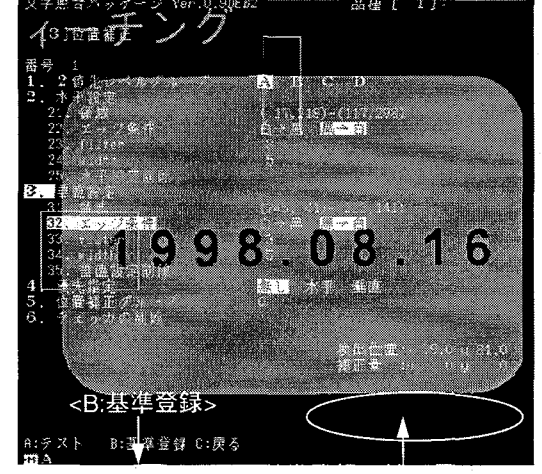

基準登録を行いますと、補正量=0として表示さ れます。

<B:基準登録>を行いませんと、位置補正は設定 されませんので、必ず行ってください。

以上の作業で、位置補正の設定が終了します。 <C:戻る>でメイン画面に戻ります。

メイン画面に戻りますと、<A:テスト>を行いま すと、作成した位置補正領域とエッジ検出位置 を表示します。

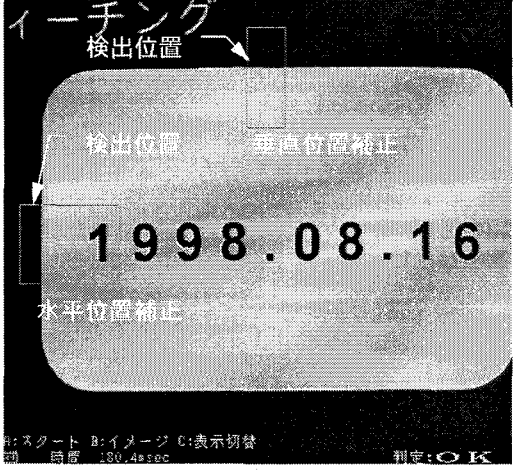

#### $\overline{7}$ 文字照合検査機能設定

OCV(M200 文字照合検査)のメイン機能です。この機能は、メインメニューの[4.差分照合エリア]で 設定を行います。このマニュアルは、[カンタン]モードのみを対象として記載していますので、記載 以外の項目に関しての詳細はユーザーズマニュアルを参照願います。

[4.差分照合エリア]にカーソルを合わせ<ENTER>を押しますと、文字照合検査設定の初期画面を表 示します。この画面で文字照合検査のための領域とその他条件を設定します。

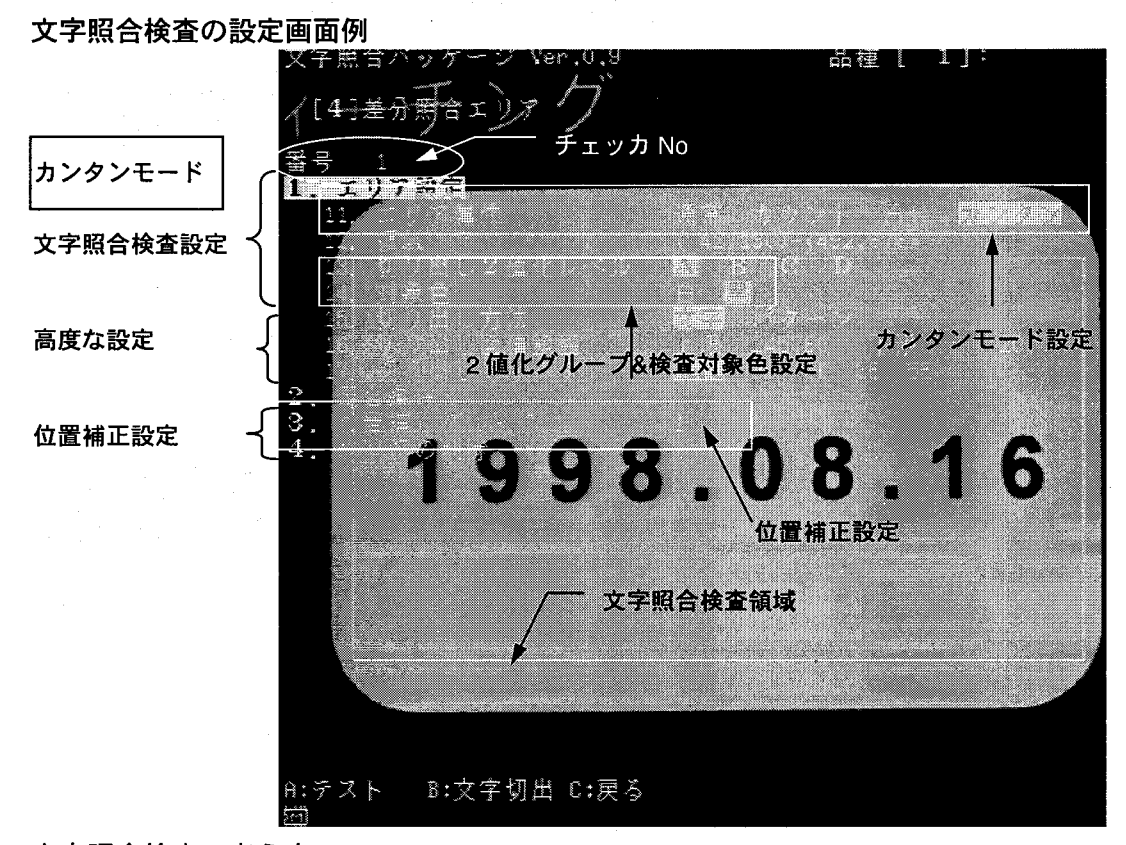

文字照合検査の考え方

撮り込んだ基準画像を最初に、文字を1文字づつ切り分けます。 その切り出した文字毎に、文字の形状を記憶する辞書を作成します。 (カンタンモードでは、ここまでの作業がティーチングで完了します。) 検査時には、カメラから撮り込んだ画像を1文字づつに切り分け、その文字 と辞書に登録した文字との引き算を行い、その違いで検査を行います。

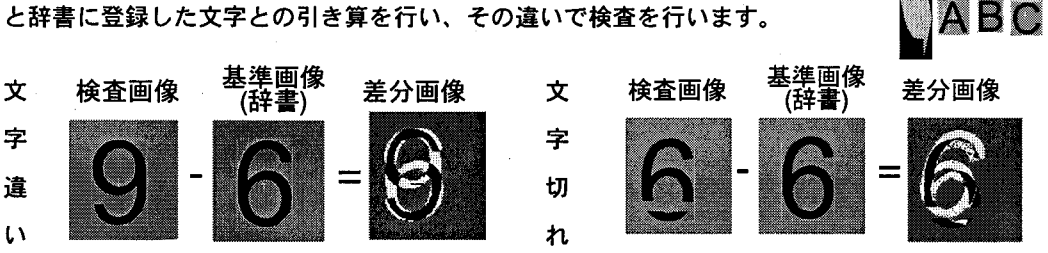

ABC

自動文字切出

# 文字照合検査設定の手順

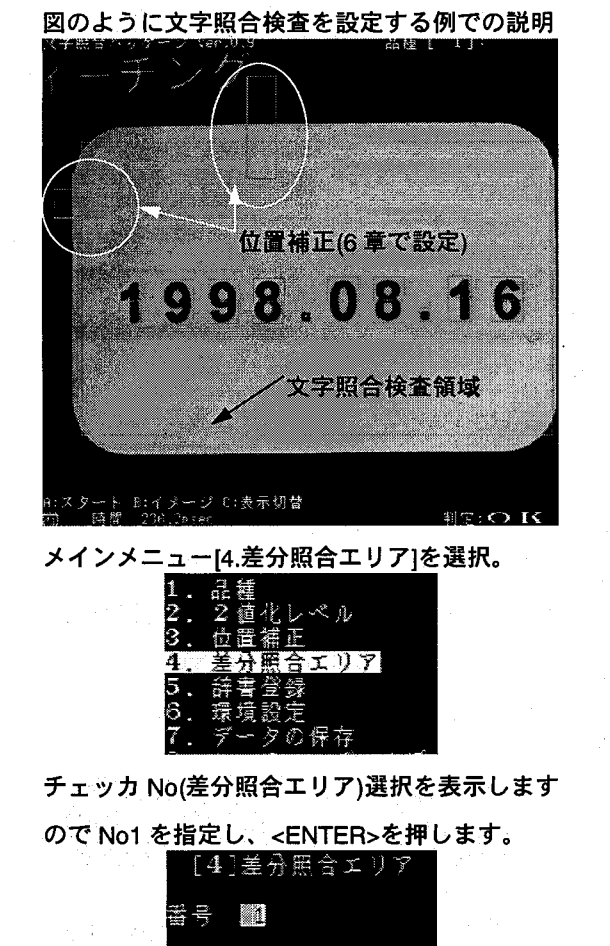

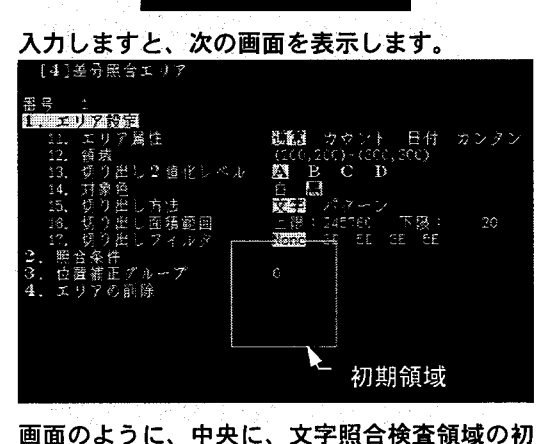

期領域を表示します。

[カンタンモード]=ティーチングモードを使用 しますのでこの設定を行います。この設定を行 いませんと、このモードに切り替わりません。

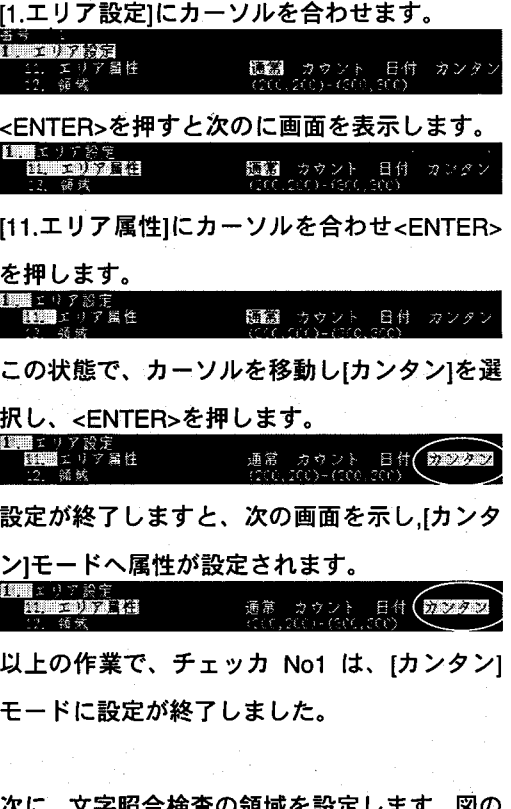

ように[12.領域]で<ENTER>を押します。

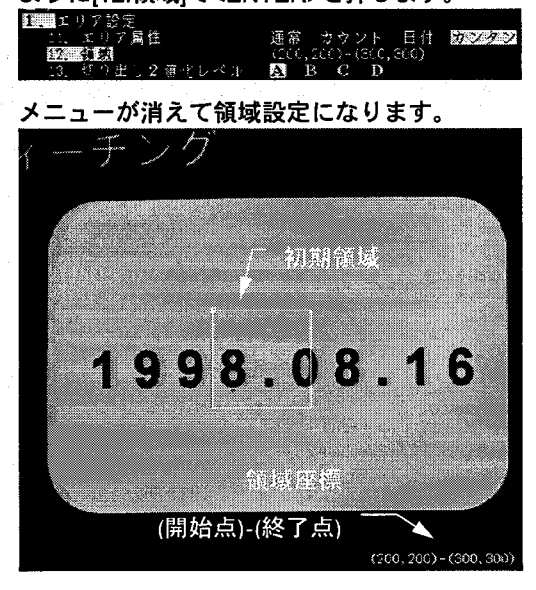

カーソルで領域全体を移動後、<ENTER>を押す と開始点が指定できます。

"開始点"の箇所へカーソルを移動し<ENTER>で 確定します。

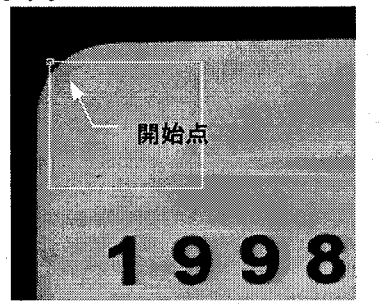

"終了点"の箇所へカーソルを移動し<ENTER>で

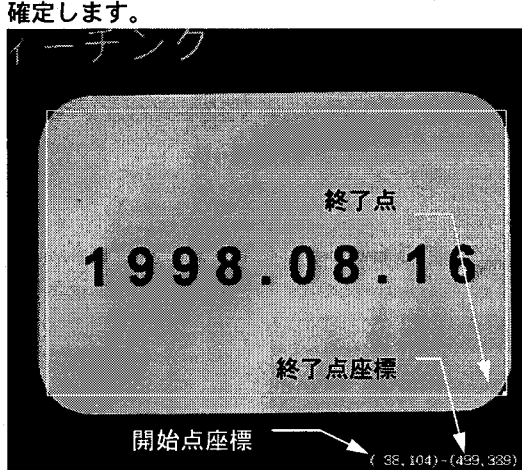

終了点で<ENTER>を押しますと、領域描画が終

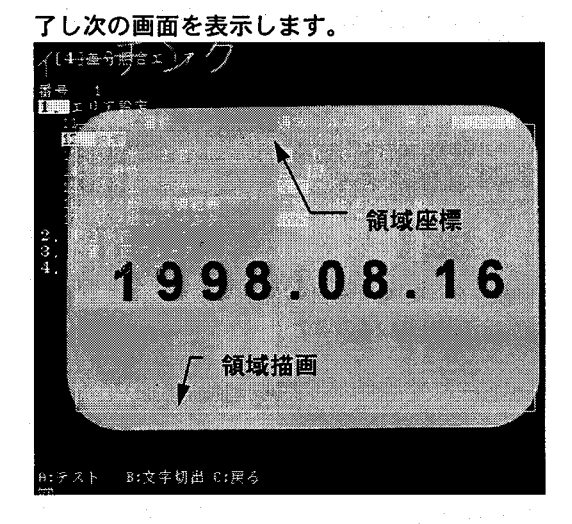

文字切り出しに使用する 2 値化レベルのグル

ープを選択します。初期値は、"A"です。 ISS, 329<br>D 第六<br>**[5] 9 HTDF2 ( 2] ( 2] 2] 2**] 2

文字切り出し時の文字の色を選択します。この 例では、文字は黒く撮像されていますので黒" を指定します。

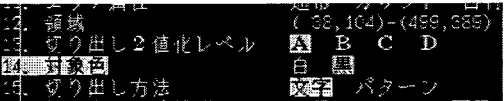

以上で、文字照合検査の領域描画と設定は終了 します。

引き続き、6章で作成した位置補正でこの文字 照合検査領域が補正できるように位置補正設 定を行います。

[3.位置補正グループ]にカーソルを合わせ <ENTER>を押します。

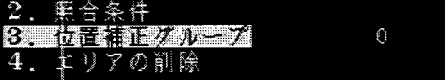

押しますと次の画面を表示します。

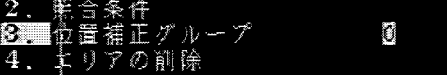

カーソルで"1"に変更し、このチェッカは、位

置補正 No1 で補正することを設定します。

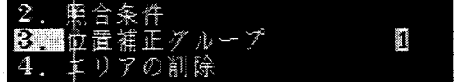

<ENTER>を押しますと、設定が確定し次の画

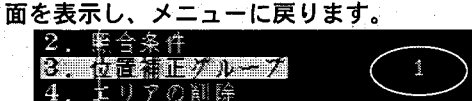

以上で位置補正の設定が終了します。 位置補正グループを設定しませんと(=0)では 領域の位置補正は行いませんので注意くださ  $\mathfrak{t}$ 

### 領域の描画が終了し、設定が終了しますと、<A:

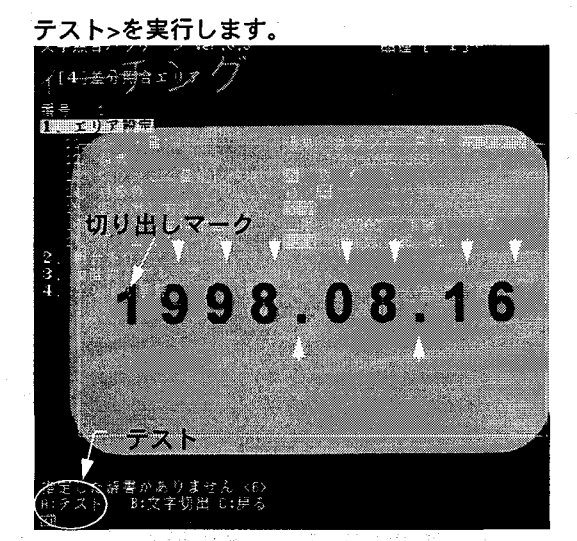

文字の切り出しが設定した条件で実行しますと 上図のように切り出した文字にそれぞれマーク が表示されます。

目的の文字が全て切り出しができますと、条件 設定は全て終了しました。 <C:戻る>でメイン画面に戻ります。

最後に、良品を使用してティーチングを行いま す。テーチングは、メイン画面で以下のように して実行します。

[カーソルの右キー]を押しながら、同時に<B>キ ーを押します。

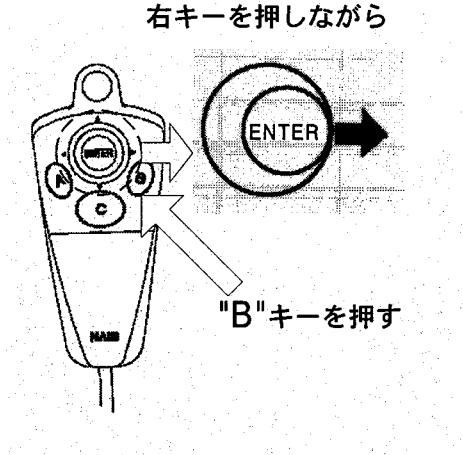

ティーチング操作を行いますと、画像を撮り込

み次の画面を表示します。

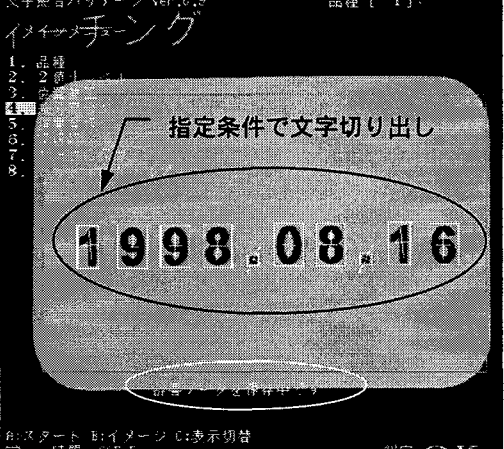

指定した条件で文字切り出しを行い、辞書登録

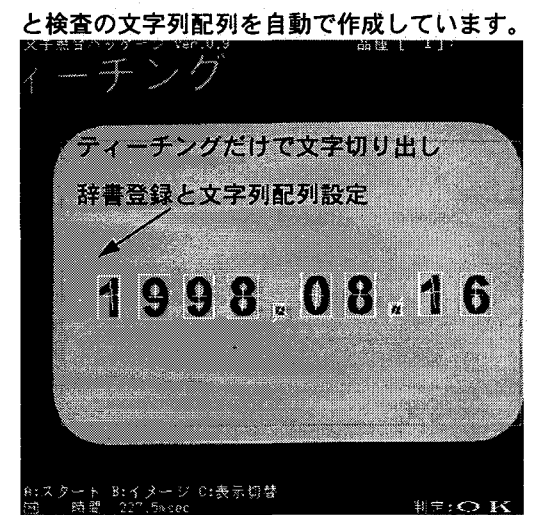

辞書データの作成が終了しますと、自動的にコ メント表示が消え、上の画面表示になります。

以上で、文字照合検査の全ての設定はティーチ ング登録を含めて終了します。

19

データを保存する 8

今まで作成した文字照合検査の各種設定を電源 OFF し、再度電源投入後有効にするために品種デー 夕を作成した後は、必ずデータの保存を行ってください。

データの保存後は、ティーチング設定したデータは自動的に更新しますので、毎回保存は不要です。 データの保存は、以下の方法で行います。

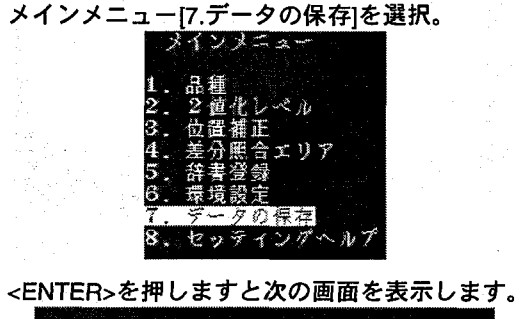

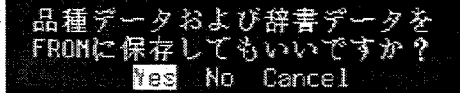

[YES]を選択し<ENTER>を押しますと、設定し たデータの保存を開始します。

保存状態をバーグラフで表示を次の画面のよう に行います。

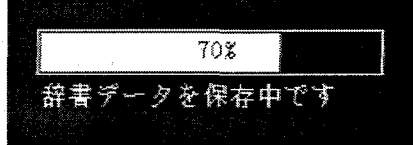

保存が終了しますと、メイン画面に自動的に戻

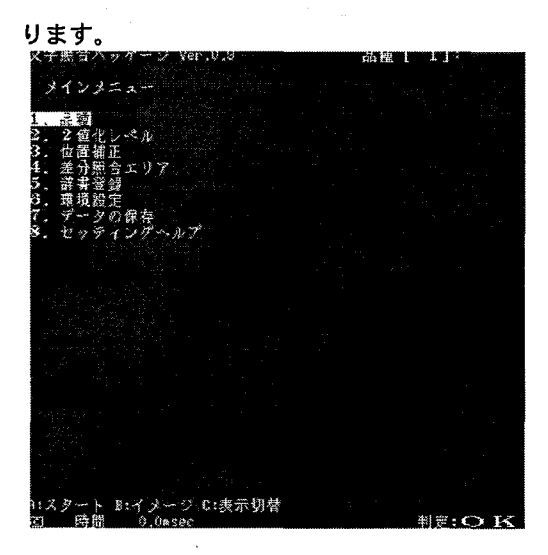

データの保存を行わずに電源を OFF し、再度

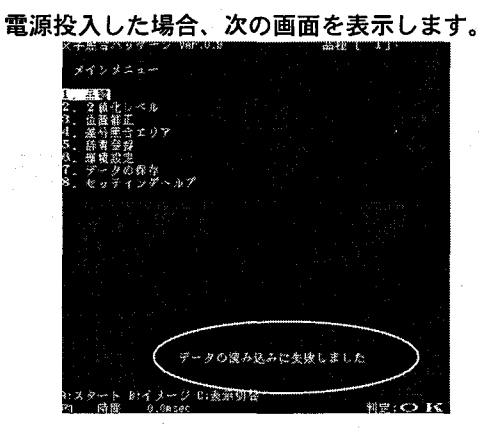

"データの読み込みに失敗しました"と表示を行 います。この場合、設定した全てのデータは消 去されています。

データの保存を行い電源を OFF し、再度電源 投入した場合、次の画面を表示します。

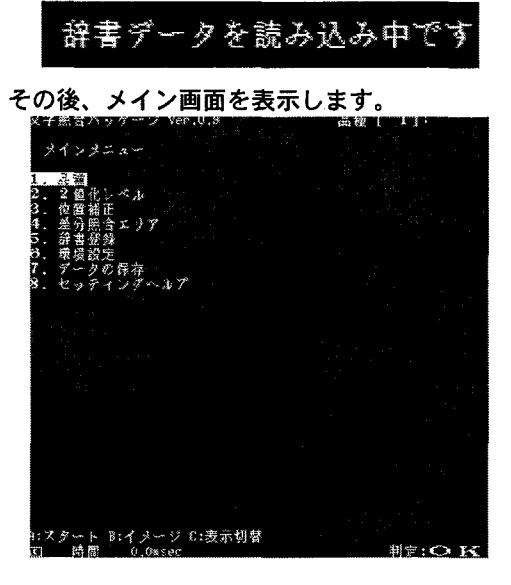

20

# 文字照合検査をテストしてみよう

7 章で作成した文字照合検査機能をテスト実行してみます。巻末付録に用意したデストピースを使 用してテストを行います。

#### 画面を見やすくする(メインメニューの消去)  $9 - 1$

モニタ画面には、常時メインメニューが表示されています。実際の検査にあたっては、メイン画面 を消去しておくと画面が見やすくなります。

# 画面消去方法

**9** 

メインメニューを表示中に<C:表示切替>を押し ます。

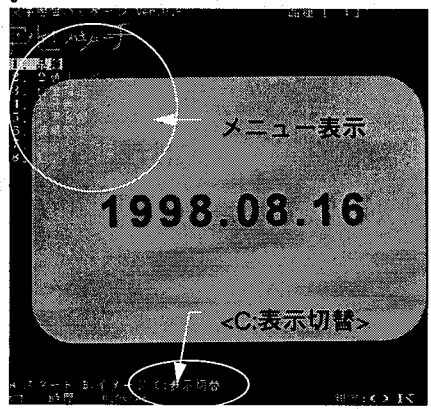

画面下中央に以下の表示を行います。

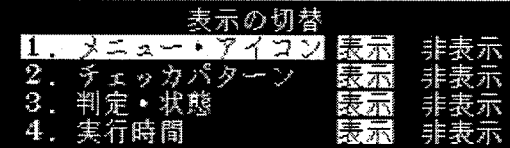

カーソルを[非表示]に移動し<ENTER>を押しま

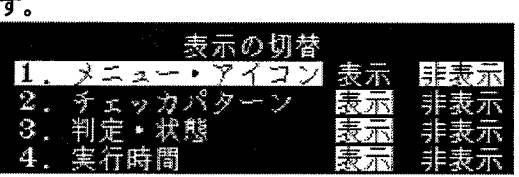

メニューが消去され、画面が見やすくなりま

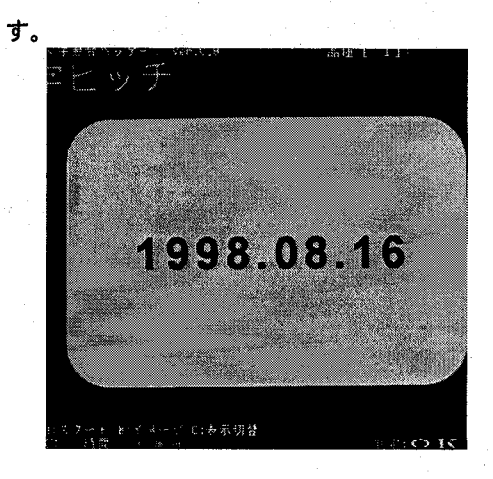

ここでの、[表示]/[非表示]は一時的な設定です。 恒久的な設定は、[知っておくと便利な機能]を 参照願います。

# 9-2 テスト実行を行う 検査実行は<A:スタート>で行います。 文字列が傾いたワークで検査 ティーチングしたワークで検査→判定:OK 文字毎に傾きを補正して検査→判定:OK 字列傾き 1998.08.16 1998,08.16 - <A:スタート> <sup>判定結果</sup> プロ表示切替 8:イメージ 0:表示切替 文字毎に傾いたワークで検査 文字のピッチが変化したワークで検査 文字毎に傾きを補正して検査→判定:OK 文字毎に位置を補正し検査→判定:OK 毎傾き ミト ッチ

 $998 - 0816$ 

2012:表示研究

1998.08.16 8:イメージ C:表示切替

文字列の一部文字がズレたワークで検査

文字毎に位置を補正し検査→判定:OK

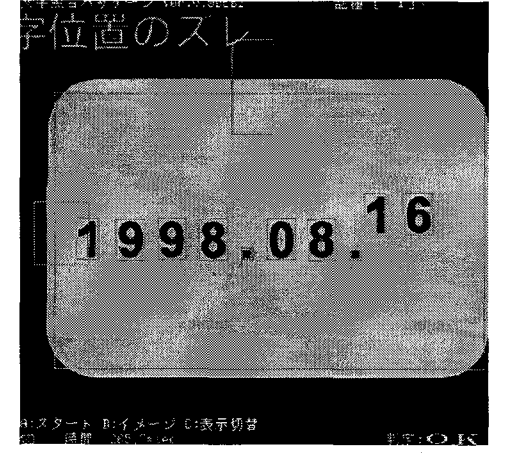

22

### ティーチングした文字と違うワークで検査

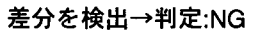

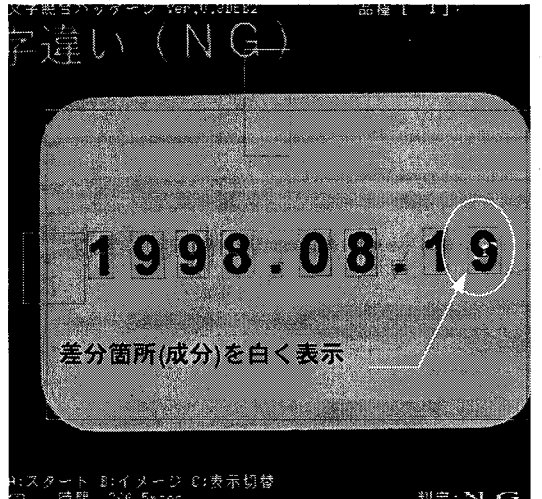

ティーチングした文字と異なる最後の文字に表 示される"白い箇所"が差分成分となります。 その違い=差分成分として検出しますので不良 =NGとして判定します。

区切り記号抜けのワークで検査

差分を検出→判定:NG

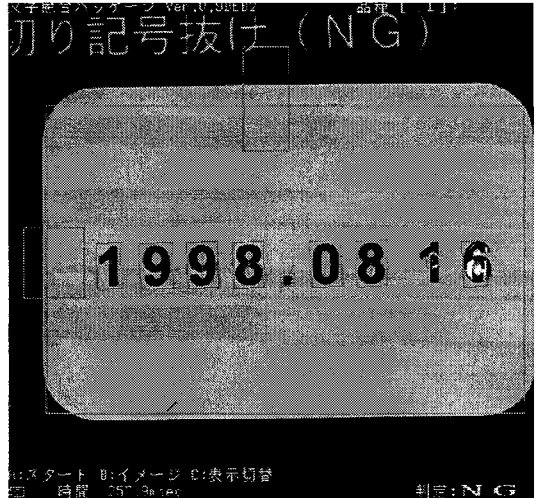

ティーチングした文字列と検査したワークの文 字列が異なることになります。(検査ワークの文 字数が少ない)

その違い=差分成分として検出しますので不良 =NG として判定します。

文字が欠けたワークで検査 差分を検出→判定:NG (NG 刀ケ  $998.08.16$ タート B:イメージ C:表示切替

文字にカケが生じたために、ティーチングした 文字との違い(=差分)が発生します。 その違い=差分成分として検出しますので不良 =NG として判定します。

2度押しされた文字のワークで検査

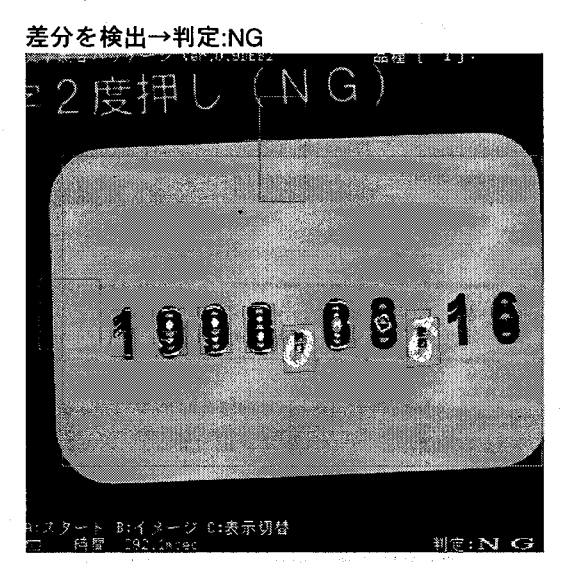

文字が2度押しされているために、それぞれの 文字がティーチングした文字に比べツブレが 生じます。(ツブレ=2度押し=違い=差分成分) その違い=差分成分として検出しますので不良 =NG として判定します。

入出力の接続と検査タイミングチャート 10

ここでは、外部機器とパラレルで入出力を接続します。 接続は、OCV への入力として、1:検査スタート信号,2:ティーチング信号の 2 系統の入力と OCV からの出力として、1:READY 信号.2:判定 OK 出力.3:判定 NG 出力.4:判定 ERROR 出力の 4 系 統の出力の接続を説明します。入出力の接続は、OCV の電源を OFF にして行ってください。 入力の接続  $10-1$ 

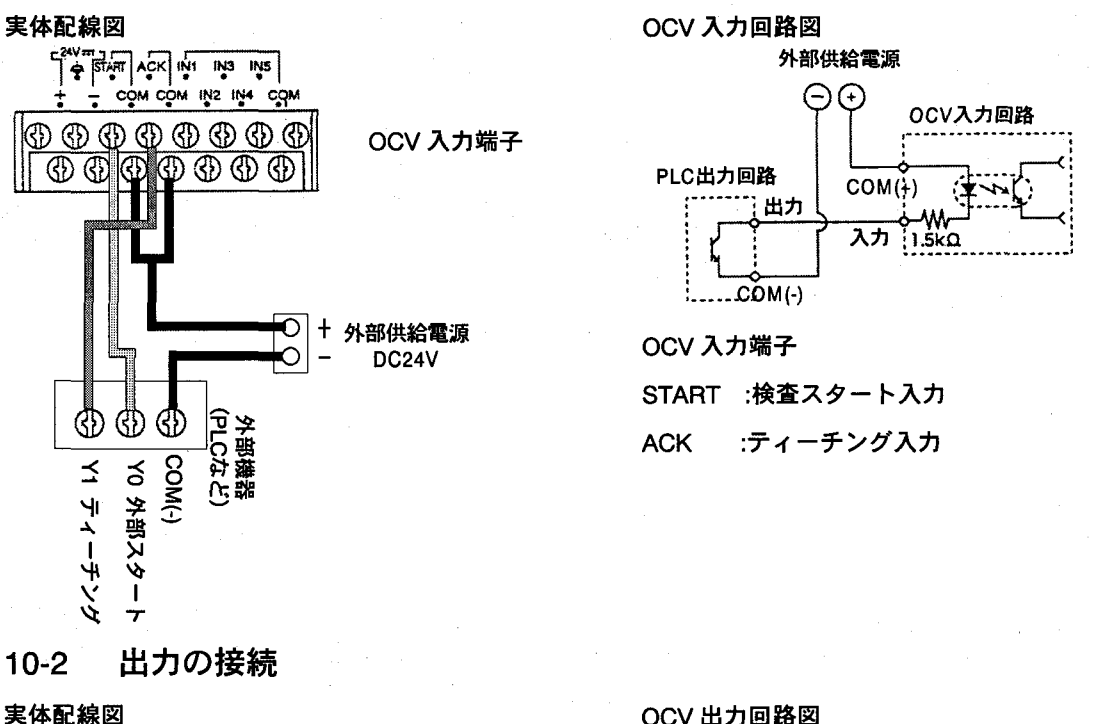

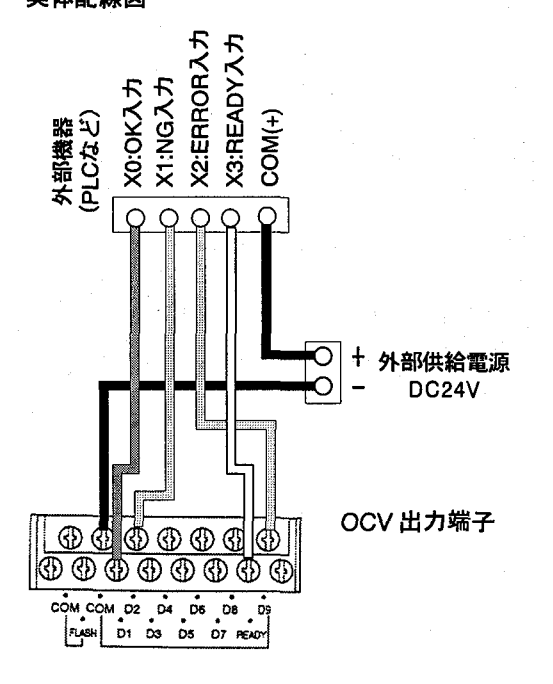

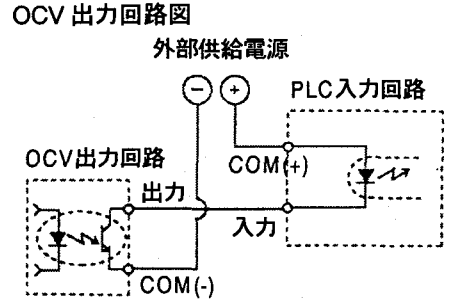

OCV 出力端子 D1:OK 判定出力 D2:NG 判定出力 D9:ERROR 出力 READY:READY 出力(検査準備完了信号)

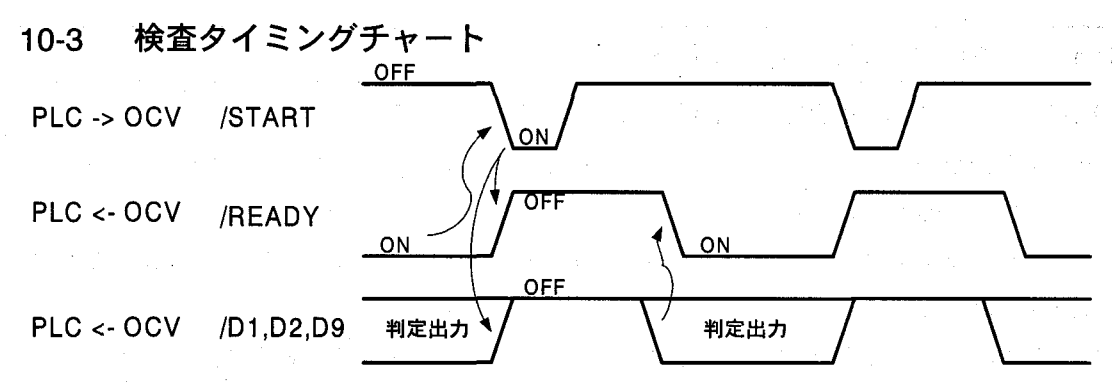

1:READY 信号が ON 状態で、START 信号を OCV に入力します。(1msec 以上の入力が必要)

検査は、START信号が入力された時点(立ち上がり)で開始します。

2:START 信号を入力すると、OCV は、READY 信号を OFF し、D1-D9 の判定出力を OFF します。 3:検査が終了すると、D1-D9 の判定出力を出力します。

4:判定出力を出力すると、READY信号が、ON します。

外部機器で、判定出力を READY 信号が ON したタイミングで読み込んでください。 5:READY 信号が ON した状態で次の検査が可能になります。

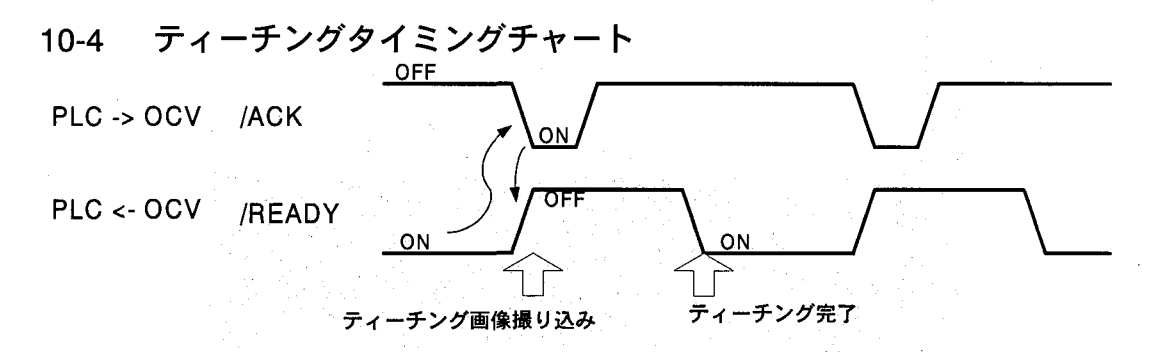

1:READY 信号が ON 状態で、ACK 信号を OCV に入力します。

この時、カメラから撮り込んだ画像をティーチング画像とします。 2:ACK 信号を入力すると、OCV は、READY 信号を OFF します。

この間で、検査条件を再構築しています。

3:ティーチング作業が完了しますと、READY 信号を ON します。

READY 信号が ON しますと、検査可能な状態になります。

知っていると便利な機能  $11$ 

 $11 - 1$ 一時的に画面表示を変更する方法

「9-1:画面を見やすくする(メインメニューの消去)」を説明しましたように、設定した条件でテストを する時に、一時的にモニタ画面の表示を ON/OFF することができます。

ここでは、一時的な方法について説明します。恒久的な方法は、「11-2:恒久的に画面表示を変更す る」を参照願います。

この設定は、一時的なものですから、各種変更を行った時は、画面表示は初期状態に戻ります。 メイン画面に関しての表示説明

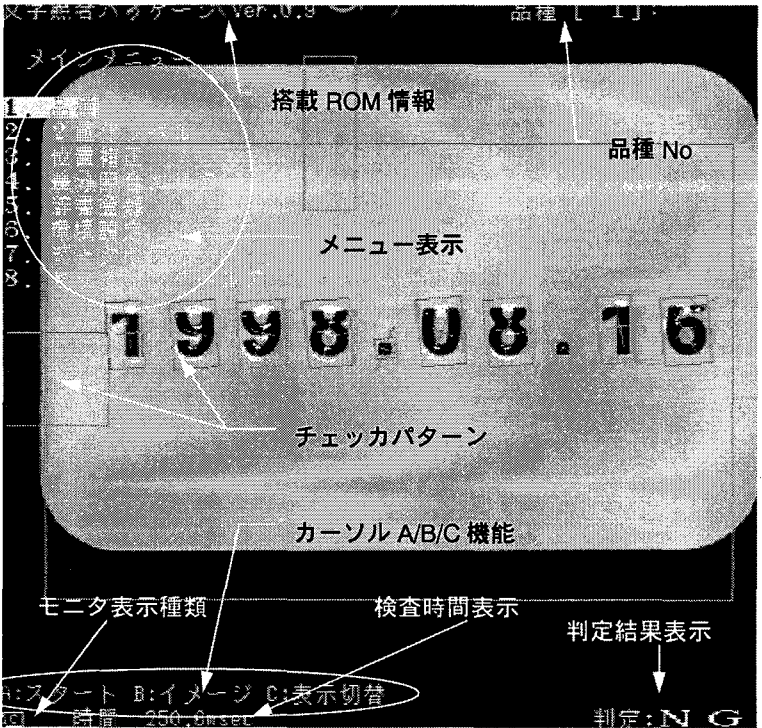

モニタ表示の ON/OFF は、カーソルの<C:表示 切替>で項目を指定して実施します。 対象となるのは、[メニュー]/[チェッカパター ン]/[判定状態]/[検査時間]の4項目です。 <C:表示切替>を押すと、次の画面を表示します。

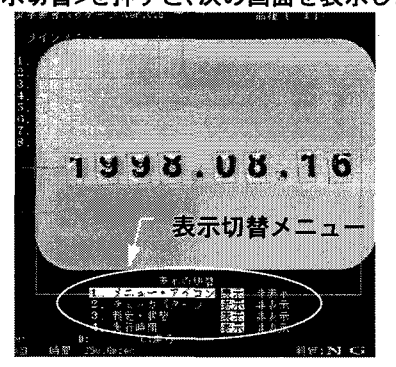

表示を OFF にする項目にカーソルを移動し、 [非表示]に合わせ<ENTER>で切り替わります。

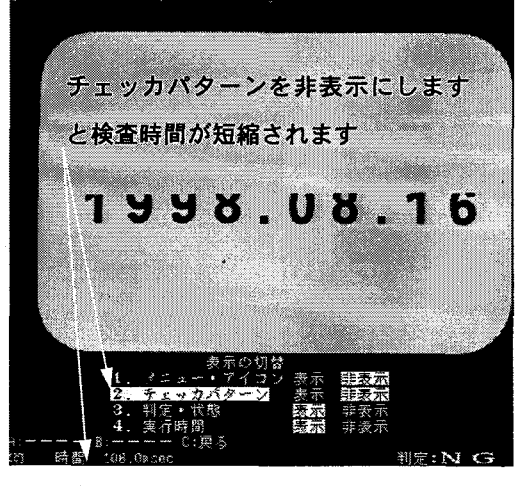

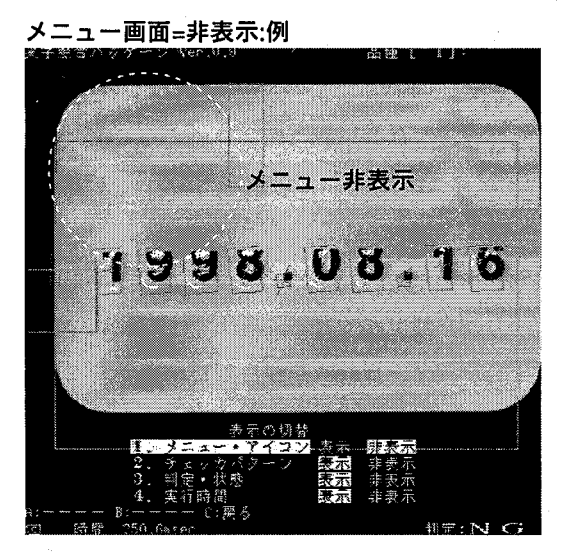

チェッカパターン=非表示:例

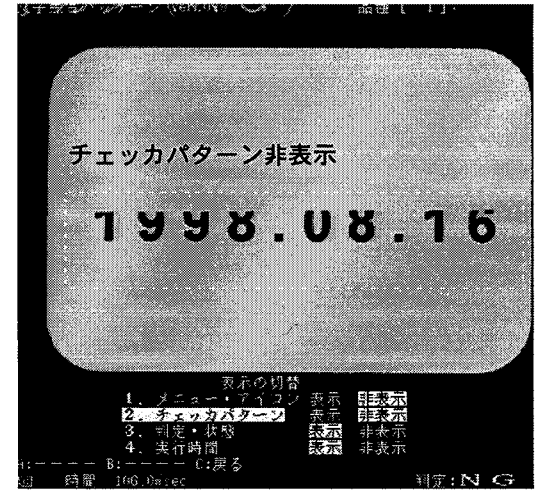

判定·状態=非表示:例

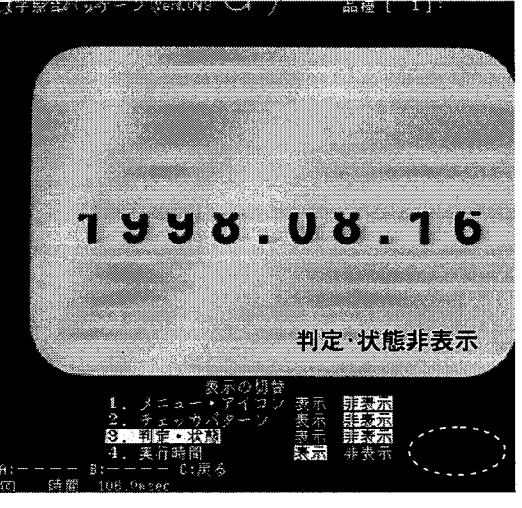

実行時間=非表示:例

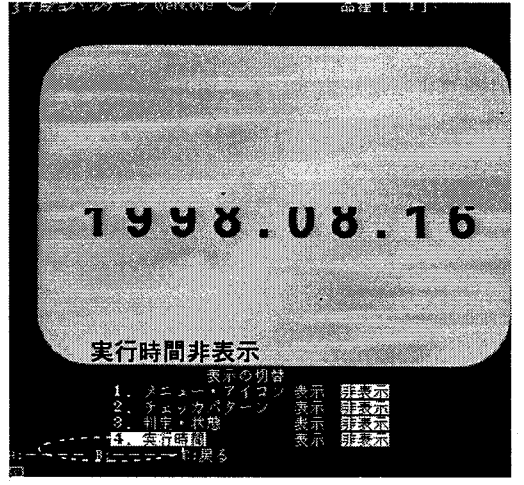

**POINT** 

1):メニューを非表示しますと、見やすくなりま す。

2):チェッカパターンを非表示にしますと、検査 時間の短縮が行えます。

モニタ表示(イメージ)を切り替える

メインメニューで<B:イメージ>を押しますと次 の画面を表示します。モニタに表示する画面種 類にカーソルを合わせ、<ENTER>を押しますと 切り替わります。

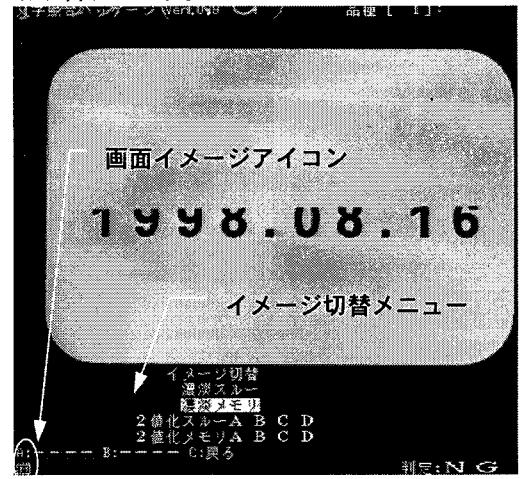

表示しているモニタ画面の種類は画面左下に次

のアイコンで表示します。

:濃淡スルー画像

カメラからの画像を表示。ピント調整時/ティ ーチング時に使用します。

漢淡メモリ画像

カメラから撮り込んだ検査画像を表示。

NC. :2 値化スルー画像(A)

カメラからの画像を2値化して表示。A/B/C/D の4種類の2値化画像が選択できます。

- 67 :2 値化メモリ画像

カメラから撮り込んだ検査画像を2値化して 表示。A/B/C/D の 4 種類の 2 値化画像が選択で きます。

# **POINT**

- 1):通常検査時は、濃淡メモリ画像表示で検査を 行ってください。
- 2):ピント調整時は、濃淡スルー画像表示で行っ てください。
- 3):ティーチングを行うときは、カメラ画像を見 ながら設定ができる、濃淡スルー画像表示で 行いますと比較的簡単に調整が行えます。

# 11-2:恒久的に画面表示を変更する方法

「11-1:一時的に画面表示を変更する方法」での設定は、設定変更を行った後は、元の状態に戻ります。 ここでは、恒久的にその設定を有効にする方法を説明します。

メインメニューで[1.品種]にカーソルを合わせ

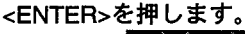

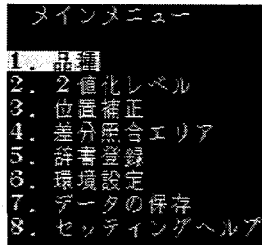

次の画面を表示します。

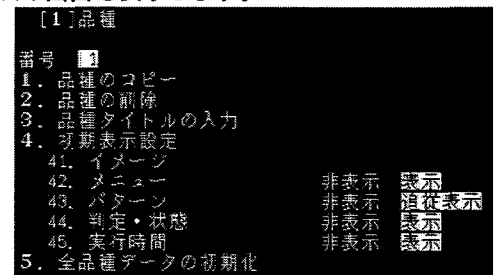

[4.初期表示設定]にカーソルを合わせ、目的の項

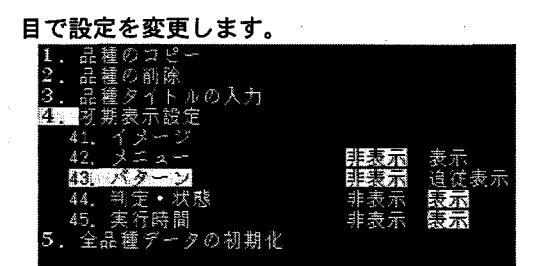

[41.イメージ]:モニタ表示イメージの選択設定 [42.メニュー]:メニューの表示/非表示の選択 [43.パターン]:パターンの表示/非表示の選択 [44.判定·状態]:判定·状態の表示/非表示の選択 [45.実行時間]:実行時間の表示/非表示の選択

ここでの設定を有効にするには、設定変更後に 7.データの保存1を必ず行ってください。

モニタ表示の選択は、品種毎に行いますので各 品種で設定してください。

# 改訂履歴

的复数化学 医神经病 医阿尔伯氏试验检尿病 a an S  $\mathcal{P}_{\mathcal{L},\mathcal{P}}$  ,  $\mathcal{P}$ 

 $\omega_{\rm{eff}} \sim 1$ 

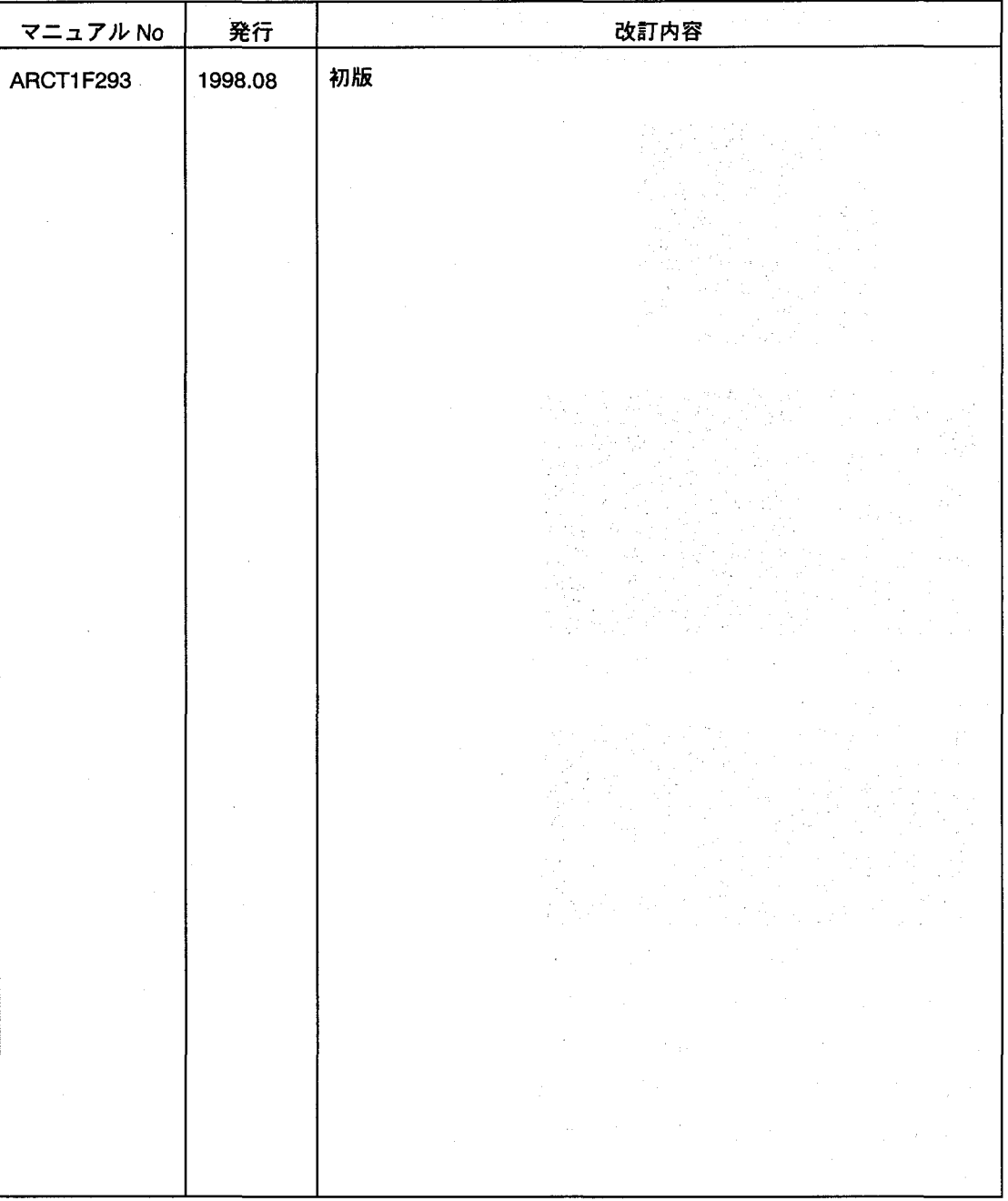

マニュアル作成に際しましては最新の注意を行っておりますが、万一誤りなどがございましたら、 下記までご連絡頂きましたら幸いです。

〒571-8686 大阪府門真市門真 1048 松下電工株式会社

制御システム事業部 企画推進部 イメージチェッカマニュアル係

**Carl Corporation** 

#### 付録 テストピース

本マニュアルで使用しているテストピースです。

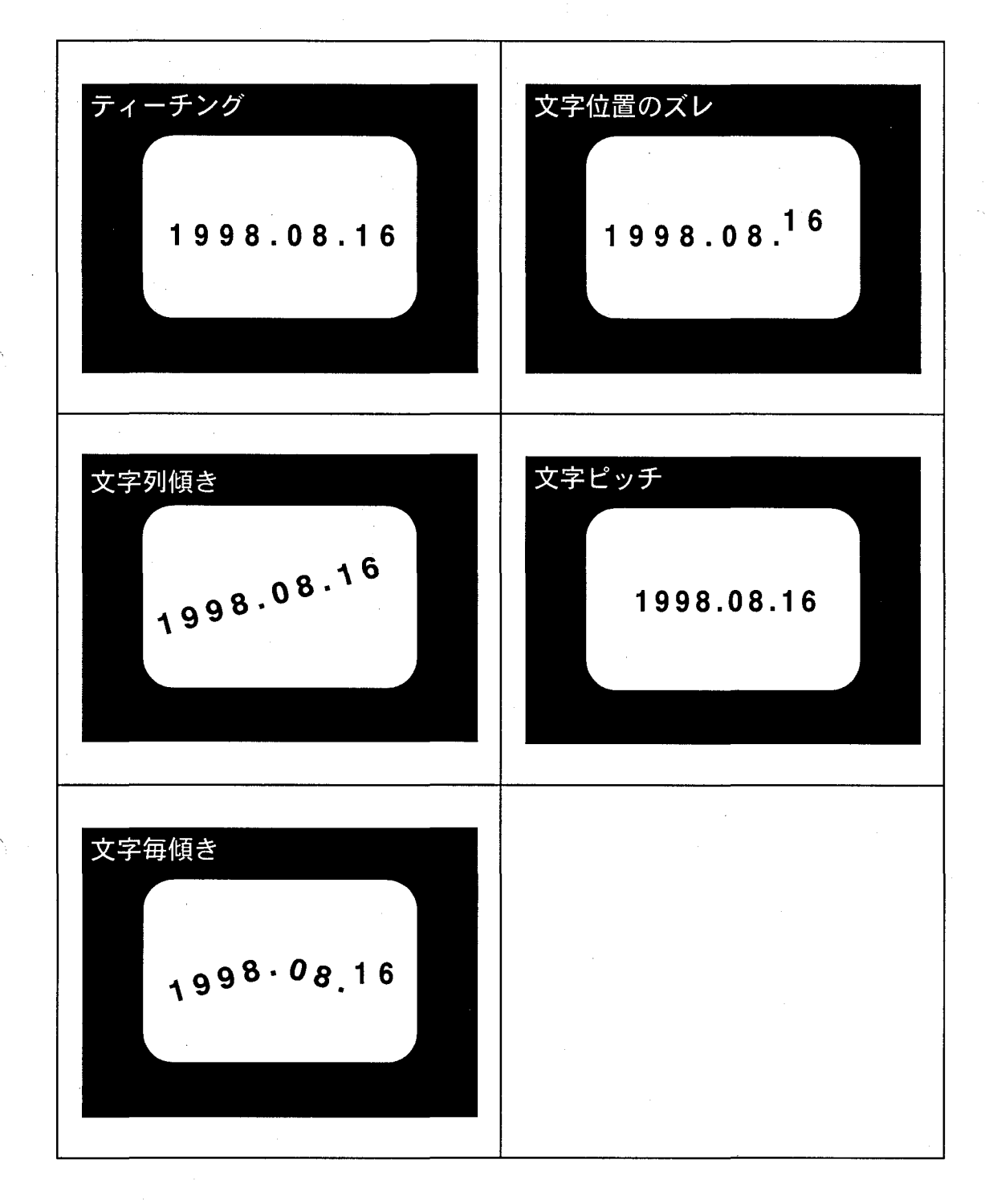

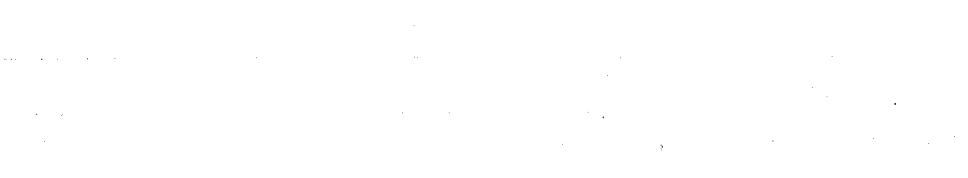

÷,

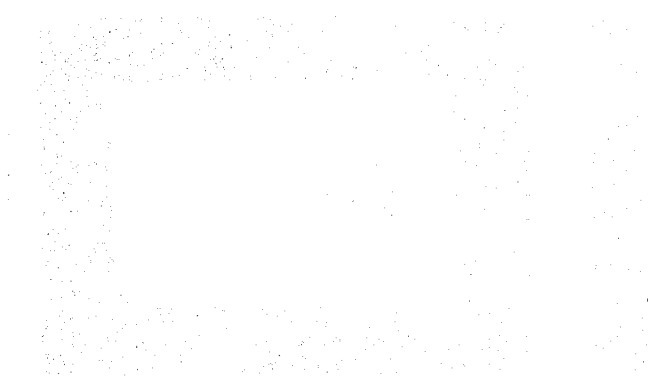

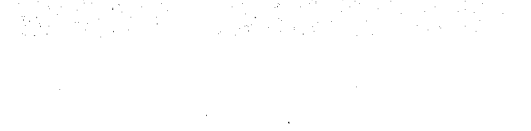

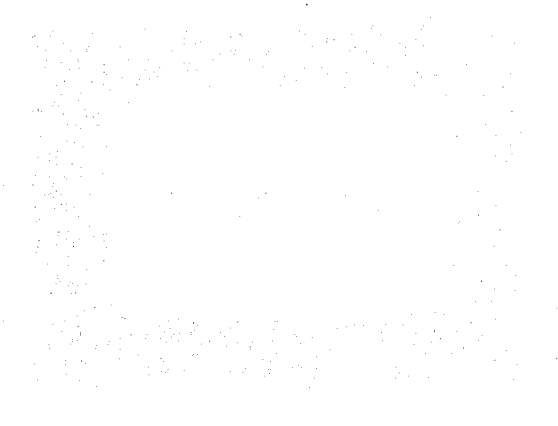

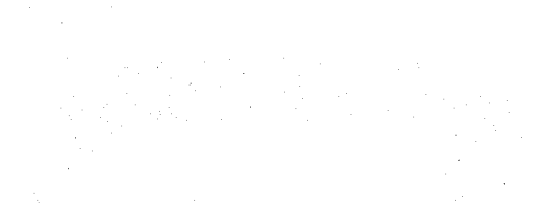

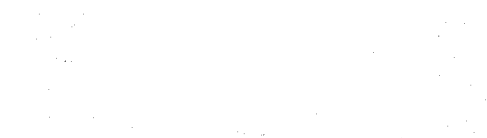

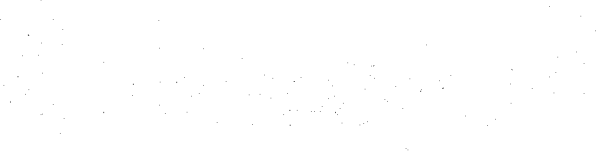

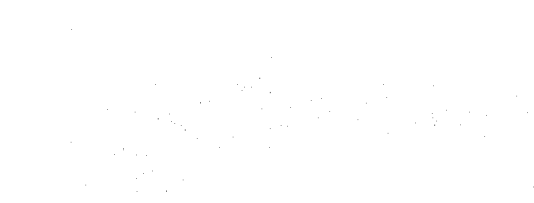

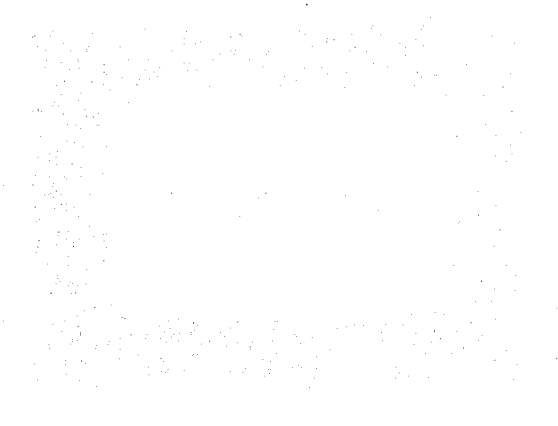

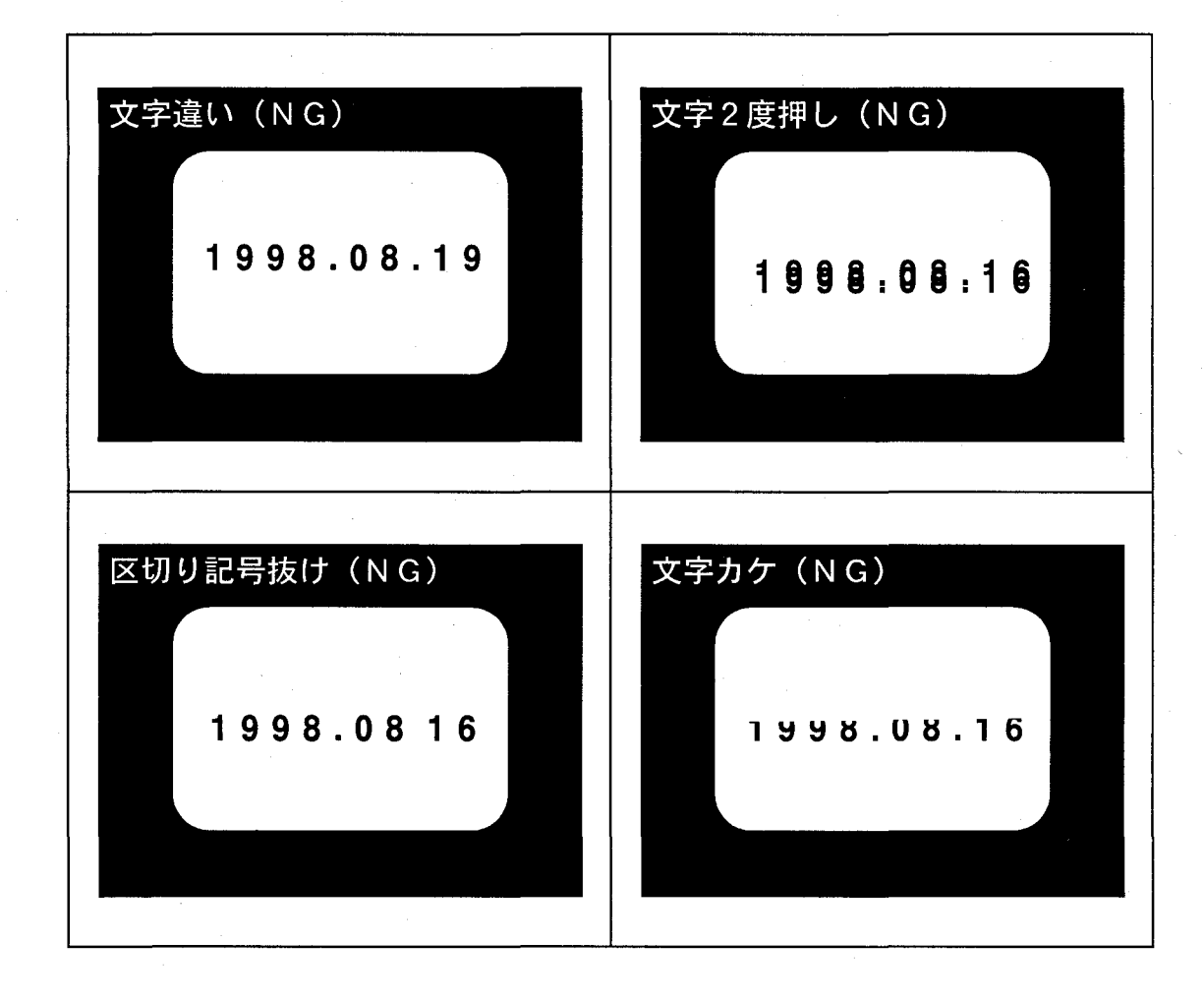

# ご注文に際してのお願い

本資料に記載された製品および仕様は、製品の改良などのために予告なしに変更(仕様変更、製造中止を含む)する ことがありますので、記載の製品のご使用のご検討やご注文に際しては、本資料に記載された情報が最新のものである ことを、必要に応じ当社窓口までお問い合わせのうえ、ご確認いただきますようお願いします。

なお、本資料に記載された仕様や条件・環境の範囲を超えて使用される可能性のある場合、または記載のない条件や 環境での使用、あるいは鉄道・航空・医療用などの安全機器や制御システムなど、特に高信頼性が要求される用途への 使用をご検討の場合は、当社窓口へご相談いただき、仕様書の取り交わしをお願いします。

#### 受入検査〕-

●ご購入または納入品につきましては、速やかに受入検査を行っていただくとともに、本製品の受入検査前または検査 中の扱いにつきましては、管理保全に十分なご配慮をお願いします。

#### 保証期間) -

●本製品の保証期間は、ご購入後あるいは貴社のご指定場所への納入後1年間とさせていただきます。 なお、電池や光源ランプなどの消耗品、補材については、除かせていただきます。

#### 保証範囲)-

●万一、保証期間中に本製品に当社側の責による故障や瑕疵が明らかになった場合、当社は代替品または必要な交換部 品の提供、または瑕疵部分の交換、修理を、本製品のご購入あるいは納入場所で、無償で速やかに行わせていただきます。 ただし、故障や瑕疵が次の項目に該当する場合は、この保証の対象範囲から除かせていただくものとします。

1. 貴社側が指示した仕様、規格、取扱い方法などに起因する場合。

2. ご購入後あるいは納入後に行われた当社側が係わっていない構造、性能、仕様などの改変が原因の場合。

3. ご購入あるいは契約時に実用化されていた技術では予見することが不可能な現象に起因する場合。

4. カタログや仕様書に記載されている条件・環境の範囲を逸脱して使用された場合。

5. 本製品を貴社の機器に組み込んで使用される際、貴社の機器が業界の通念上備えられている機能、構造などを持っ ていれば回避できた損害の場合。

6. 天災や不可抗力に起因する場合。

また、ここでいう保証は、ご購入または納入された本製品単体の保証に限るもので、本製品の故障や瑕疵から誘発さ れる損害は除外させていただくものとします。

以上の内容は、日本国内での取り引きおよび使用を前提とします。

 $\mathcal{F}=\mathcal{F}^{\mathcal{F}}_{\mathcal{F}}$  , where  $\mathcal{F}^{\mathcal{F}}_{\mathcal{F}}$ 

The Court Court of the

日本以外での取引および使用に関し、仕様、保証、サービスなどについてのご要望、ご質問は当社窓口まで別途ご相談 ください。

 $\mathcal{L}^{\text{c}}$  ,  $\mathcal{L}^{\text{c}}$  ,  $\mathcal{L}^{\text{c}}$  ,  $\mathcal{L}^{\text{c}}$ 

 $\mathcal{L}_{\mathbf{A}}$  ,  $\mathcal{L}_{\mathbf{A}}$  ,

 $\mathcal{A}$  and  $\mathcal{A}$ 

 $\label{eq:3.1} \frac{1}{\sqrt{2}}\left[\frac{1}{\sqrt{2}}\frac{\partial^2\left(\frac{\partial\mathbf{y}}{\partial\mathbf{y}}\right)}{\partial\mathbf{y}}\right] = \frac{1}{2}\left[\frac{\partial\mathbf{y}}{\partial\mathbf{y}}\right] \mathbf{y} \mathbf{y},$ 

 $\begin{split} \mathcal{A}^{(1)}(E) & = \mathcal{A}^{(2)}(E) = \mathcal{A}^{(2)}(E) \mathcal{A}^{(1)}(E) = \mathcal{A}^{(1)}(E) \mathcal{A}^{(2)}(E) \mathcal{A}^{(1)}(E) \end{split}$ 

 $\label{eq:3.1} \mathbb{E}_{\mathbf{u}}\left[\mathbf{v}_{\mathbf{u}}^{(k+1)},\mathbf{v}_{\mathbf{u}}^{(k)}\right] = \mathbf{v}_{\mathbf{u}}\left[\mathbf{v}_{\mathbf{u}}^{(k)}\right] = \mathbf{v}_{\mathbf{u}}.$ 

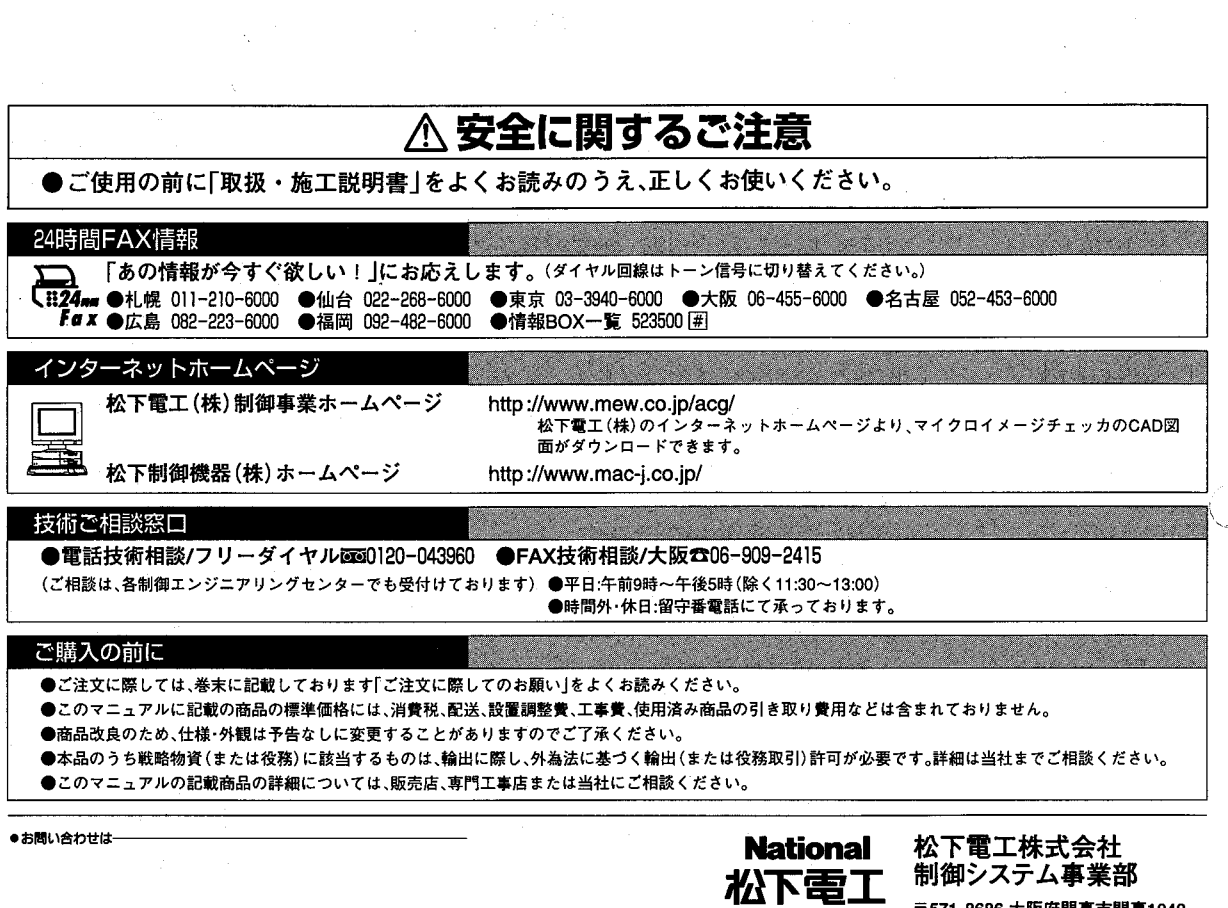

 $\cdot$ 

e sta

 $\cdot$ 

〒571-8686 大阪府門真市門真1048<br>TEL.(06)908-1131〈大代表〉

◎ Matsushita Electric Works, Ltd. 1998<br>本書からの無断の複製はかたくお断りします。

このマニュアルの記載内容は 平成10年8月現在のものです。 ARCT1F293 199808-5Za